## **Socket** *Bluetooth®*  **Cordless Hand Scanner Series 7 and Series 7 Rx**

**User's Guide** 

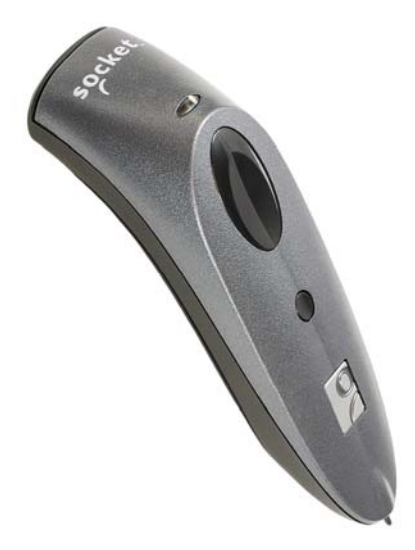

**Bluetooth**<sup>®</sup>

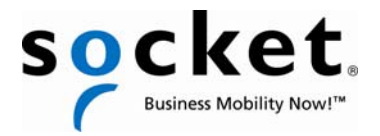

## **COPYRIGHT NOTICE**

<span id="page-1-1"></span><span id="page-1-0"></span>Copyright © 2004-2010 Socket Mobile, Inc. All rights reserved.

Socket, the Socket logo, Battery Friendly, Socket *Bluetooth* Cordless Hand Scanner, SocketCare, SocketScan, Mobility Friendly, Connect!Agent, SoMo, ActivePairing and Error Proof Protocol are trademarks or registered trademarks of Socket Mobile, Inc. *Bluetooth* and the *Bluetooth* logos are registered trademarks owned by *Bluetooth* SIG, Inc., U.S.A. and licensed to Socket Mobile, Inc. All other brand and product names are trademarks of their respective holders.

The Socket *Bluetooth* Cordless Hand Scanner includes technology licensed under United States Patent Numbers 5,902,991, 7,429,000 B1 and D526,320 S.

Reproduction of the contents of this manual without the permission of Socket Mobile is expressly prohibited. Please be aware that the products described in this manual may change without notice.

Feel free to contact Socket Mobile at:

**Socket Mobile, Inc.**  39700 Eureka Drive Newark, CA 94560-4808 USA

Other than the above, Socket Mobile can assume no responsibility for anything resulting from the application of information contained in this manual.

Please refrain from any applications of the Socket *Bluetooth* Cordless Hand Scanner that are not described in this manual. Please refrain from disassembling the *Bluetooth* Cordless Hand Scanner. Disassembly of this device will void the product warranty.

You can track new product releases, software updates and technical bulletins by visiting the Socket Mobile website at: [http://www.socketmobile.com](http://www.socketmobile.com/)*.*

#### **IMPORTANT!**

#### **The information in this** *User's Guide* **is based on version 2 or later of the Socket** *Bluetooth* **Cordless Hand Scanner (CHS) hardware, which includes devices with any of the following part numbers:**

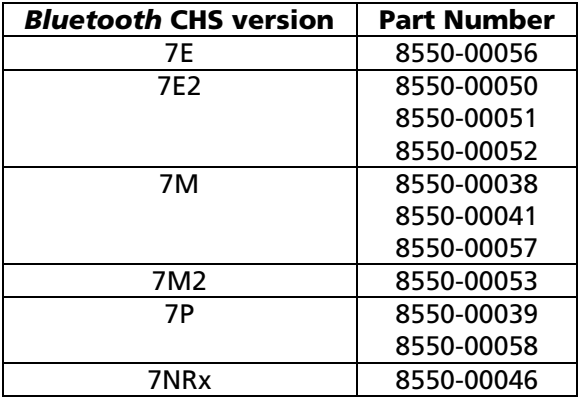

The features described in this manual that do not apply to older hardware versions of the Socket *Bluetooth* Cordless Hand Scanner will be noted as such.

If you have a version of the CHS 7X or 7XRx that supports only *Bluetooth®* Human Interface Device (HID) profile, please refer to the appropriate user's guide at: [http://www.socketmobile.com/pdf/data-collection/chs-7x\\_ug.pdf](http://www.socketmobile.com/pdf/data-collection/chs-7x_ug.pdf)

# **TABLE OF CONTENTS**

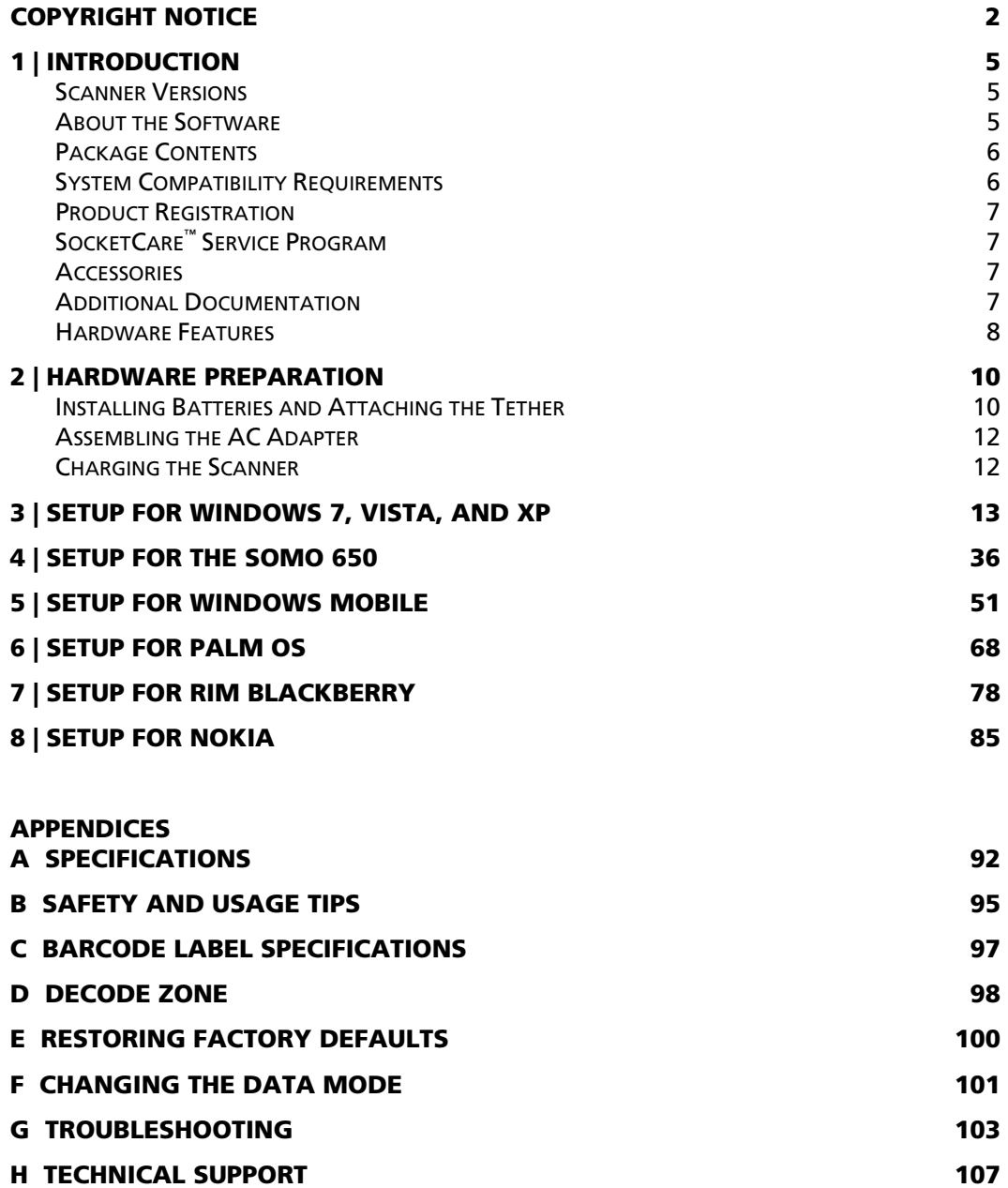

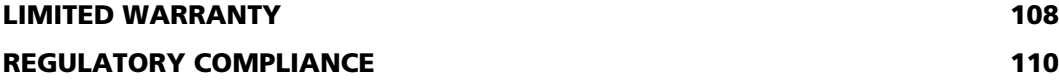

4

## **1 | INTRODUCTION**

<span id="page-4-1"></span><span id="page-4-0"></span>Thank you for purchasing the Socket *Bluetooth* Cordless Hand Scanner (*Bluetooth* CHS) Series 7. The Socket *Bluetooth* CHS combines the power of barcode scanning with the convenience of *Bluetooth* wireless technology so you can collect barcoded data without being tied to your mobile or desktop computer. Compact, lightweight, and ergonomically designed to fit comfortably in a hand, the Socket *Bluetooth* CHS is ideal for high volume data collection applications.

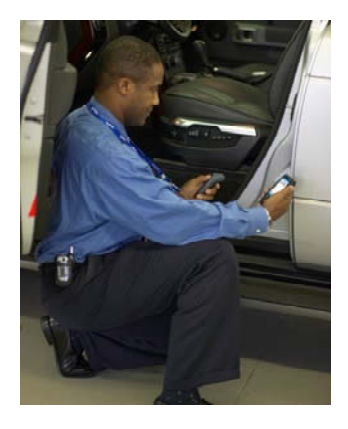

### **SCANNER VERSIONS**

<span id="page-4-2"></span>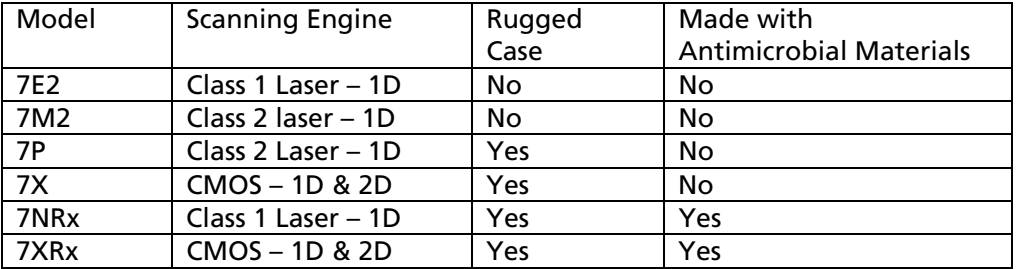

### <span id="page-4-3"></span>**ABOUT THE SOFTWARE**

**SocketScan**™ enters scanned data directly into any program as if the data were manually typed. Included is a utility for configuring Prefix/Suffixes, sounds, ActivePairing, and other special settings for the Socket *Bluetooth* CHS.

╨╨

SocketScan

**Connect!Agent**™ software automates *Bluetooth* by setting up and managing the wireless connection (Windows Mobile only).

ActivePairing<sup>™</sup> enables you to connect to a specific host computer by scanning a special barcode or setting up a "Permanent Pair." (Windows only, requires Socket *Bluetooth* CHS v2)

**Error Proof Protocol**™ ensures reliability of data collection by confirming in real time that scanned data has reached the host computer. This minimizes the risk of data loss from a dropped connection.

Download the latest Socket software free from: <http://www.socketmobile.com/support/downloads/>

CHAPTER 1: INTRODUCTION 5

### <span id="page-5-0"></span>**PACKAGE CONTENTS**

<span id="page-5-1"></span>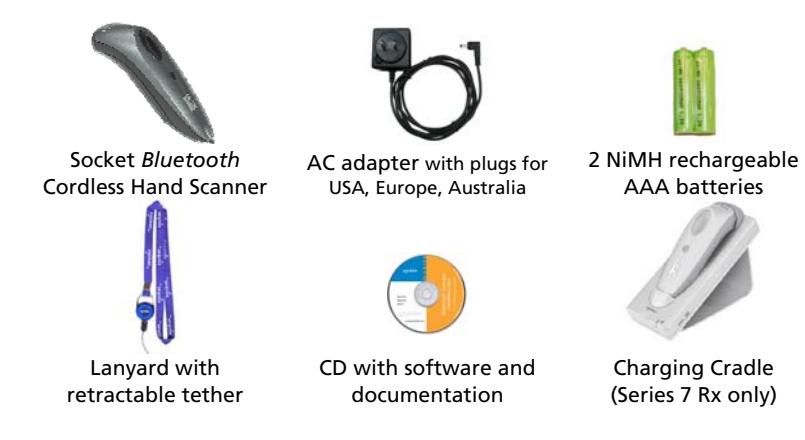

## <span id="page-5-2"></span>**SYSTEM COMPATIBILITY REQUIREMENTS**

*Note: The CHS 7X and 7XRx versions with support for Serial Port Profile (SPP) are only compatible with Windows 7, Vista, XP, Mobile, and RIM BlackBerry OS in SPP mode. To connect to Palm or Symbian smartphones, use HID mode, covered in a separate manual.* [http://www.socketmobile.com/pdf/data](http://www.socketmobile.com/pdf/data-collection/chs-7x_ug.pdf)[collection/chs-7x\\_ug.pdf](http://www.socketmobile.com/pdf/data-collection/chs-7x_ug.pdf)

Windows 7, Vista, XP:

- *Bluetooth* radio
- *Bluetooth* stack from Microsoft, Toshiba or Broadcom

#### Windows Mobile:

- Any of the following Windows Mobile versions:
	- − Windows Mobile 6 Classic/Professional
	- − Windows Mobile 2003, 2003SE or 5.0 for Pocket PC/Pocket PC Phone
- *Bluetooth* radio
- Either of the following *Bluetooth* stacks:\*
	- − Broadcom 1.5 or later
	- − Microsoft *Bluetooth* stack for Windows Mobile
	- − Stonestreet One 1.2.4 (Build 1783)
- Software installation requires a PC with ActiveSync or Windows Mobile Device Center software (free from Microsoft website).

#### Palm OS:

- Palm OS 5.2 or later
- *Bluetooth* wireless technology

<span id="page-6-0"></span>• Software installation requires a PC running Palm Desktop Software.

RIM BlackBerry: The Socket *Bluetooth* CHS Series 7 is compatible with the BlackBerry Curve 8200, 8300; Pearl 8100; Bold 9000, 8600, 9700; Storm 9500; and Tour 9600 series smartphones.

Symbian OS: The Socket *Bluetooth* CHS Series 7 is compatible with the Nokia E61, E61i and E71 smartphones.

Windows CE.NET: The Socket *Bluetooth* CHS Series 7 is compatible with the Intermec CK30. For instructions, contact technical support at: [http://support.socketmobile.com](http://support.socketmobile.com/)

### <span id="page-6-1"></span>**PRODUCT REGISTRATION**

Socket highly recommends that all customers register their products. Registered users receive priority for technical support and can choose to obtain special offers, upgrades, and new product information. Register online at: [http://support.socketmobile.com](http://support.socketmobile.com/)

## <span id="page-6-2"></span>**SOCKETCARE**™ **SERVICE PROGRAM**

SocketCare is an enhanced service program that supports deployments of the *Bluetooth* CHS with faster technical support, faster repair and replacement, and the option for full coverage. For more information, please visit: <http://www.socketmobile.com/socketcare>

#### <span id="page-6-3"></span>**ACCESSORIES**

Accessories available for the Socket *Bluetooth* CHS include:

- Charging cradle (standard and antimicrobial versions)
- Car charger
- Scanning Companion USB *Bluetooth* adapter
- Mobile Power Pack (available in Americas and Asia Pacific)

For more information, please visit: [http://www.socketmobile.com/products/bluetooth-barcode](http://www.socketmobile.com/products/bluetooth-barcode-scanners/accessories/)[scanners/accessories/](http://www.socketmobile.com/products/bluetooth-barcode-scanners/accessories/)

#### <span id="page-6-4"></span>**ADDITIONAL DOCUMENTATION**

Socket has also published Quick Start Guides and an Advanced Programming Guide. Download them online at: <http://www.socketmobile.com/support/downloads/>

For the 7X or 7XRx (2D and 1D) versions, please refer to the appropriate User's Guide at: [http://www.socketmobile.com/pdf/data-collection/chs-](http://www.socketmobile.com/pdf/data-collection/chs-7x_ug.pdf)[7x\\_ug.pdf](http://www.socketmobile.com/pdf/data-collection/chs-7x_ug.pdf)

CHAPTER 1: INTRODUCTION 7

### <span id="page-7-1"></span><span id="page-7-0"></span>**HARDWARE FEATURES**

#### *Product Diagram*

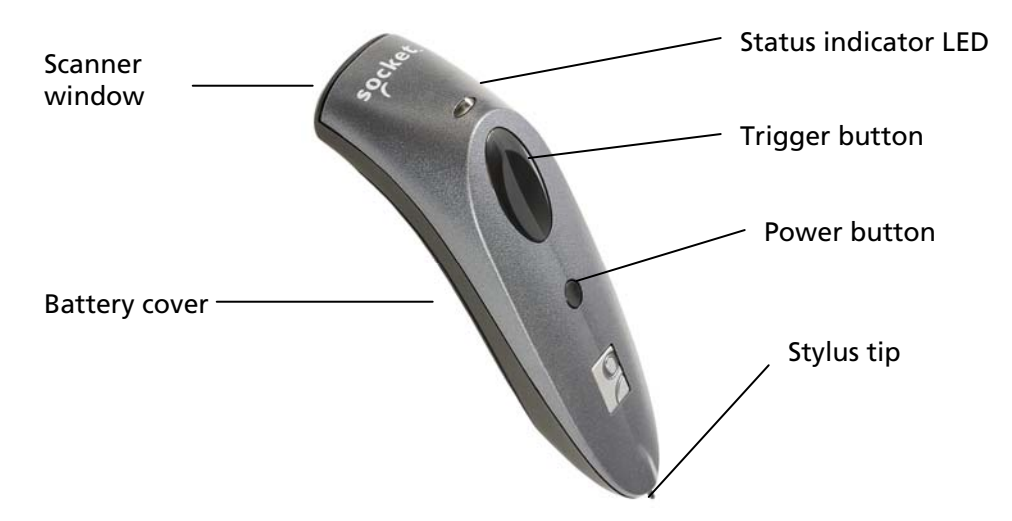

#### *Rechargeable Batteries and AC Adapter*

Charge the internal batteries by using the AC adapter or charging cradle, if included. The adapter rating is 5V, 2A, positive pole center. New, fully charged batteries last ~19 hours to scan 15,000+ barcodes. The power jack fits a 4mm barrel connector.

#### *WARNING: Charge ONLY NiMH batteries in the Bluetooth CHS. Damage may result if other battery types are charged. Do not store the Bluetooth CHS for more than 30 days with the batteries installed.*

*The red Battery Status LED will not function properly if standard AAA nonrechargeable batteries are being used.* 

Besides the included AC adapter, you can also recharge the *Bluetooth* CHS by using any of the following:

- Socket charging cradle for the Socket *Bluetooth* CHS
- Socket car charger
- Socket Mobile Power Pack (sold in Americas and Asia Pacific)
- AC and DC adapters of the Socket SoMo® 650 handheld computer, as well as those of most recent Pocket PCs from Casio, Fujitsu, HP, and Toshiba

*Socket charging accessories are available online at: [http://www.socketmobile.com/products/bluetooth-barcode](http://www.socketmobile.com/products/bluetooth-barcode-scanners/accessories/)[scanners/accessories/](http://www.socketmobile.com/products/bluetooth-barcode-scanners/accessories/)*

*The LED and beep behaviors below are for the Bluetooth CHS v2.* 

#### *Status Indicator LED*

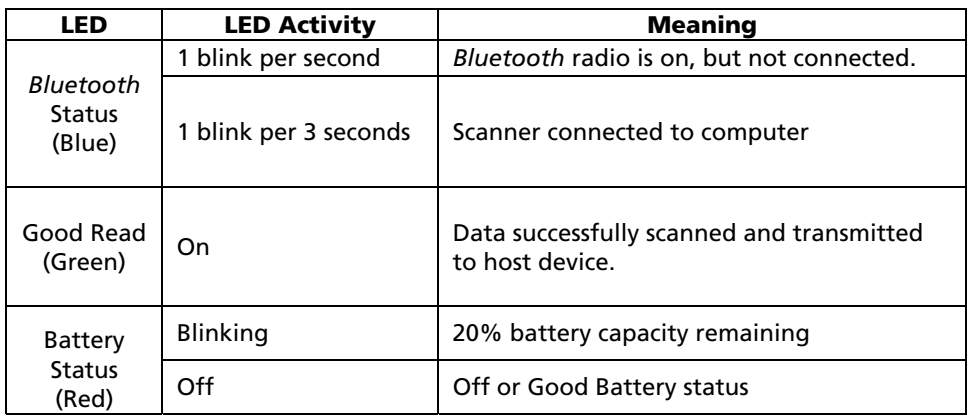

### *Status Indicator Beeps*

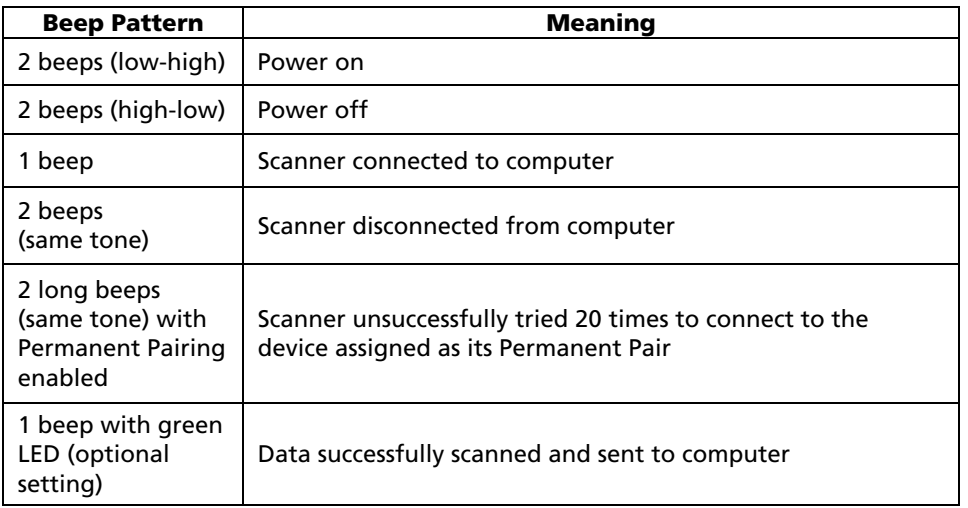

#### *Touch Screen Stylus*

The Socket *Bluetooth* CHS features a stylus tip in the tail of the *Bluetooth* CHS that you can use on Pocket PC and other device touch screens.

#### *WARNING: Do not use the stylus if damaged. A damaged stylus may scratch the display screen of your computer.*

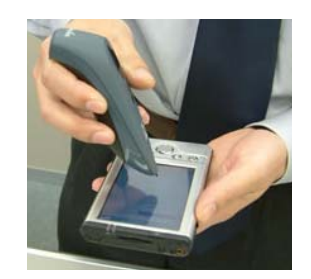

*Note: The stylus does not work with tablets using Active Matrix displays.* 

CHAPTER 1: INTRODUCTION 9

## **2 | HARDWARE PREPARATION**

#### <span id="page-9-2"></span><span id="page-9-1"></span><span id="page-9-0"></span>**INSTALLING BATTERIES AND ATTACHING THE TETHER**

1. Use a coin or screwdriver to unlock and remove the battery cover. Turn the lock underneath the scanner to a **horizontal** position to unlock.

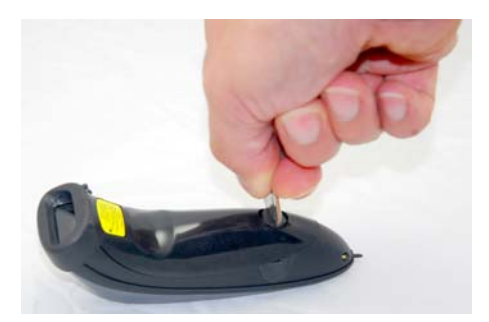

2. Remove the battery cover.

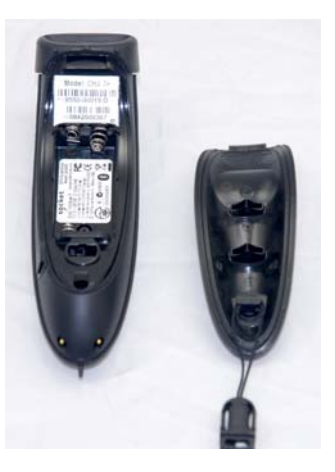

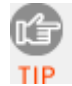

*For the Bluetooth CHS v2, the Bluetooth Device Address is printed on a label inside the battery compartment. The address is used to identify the Bluetooth CHS.* 

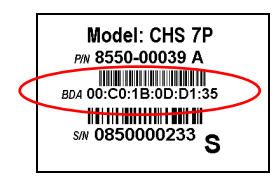

3. If desired, attach the tether. Wrap the string loop around the inside part of the lock.

4. Install the batteries as indicated by the +/- symbols.

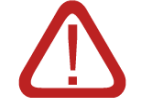

*WARNING: Do not install the batteries incorrectly. Damage may result.* 

5. Replace the battery cover and turn the lock to a **vertical** position to secure it.

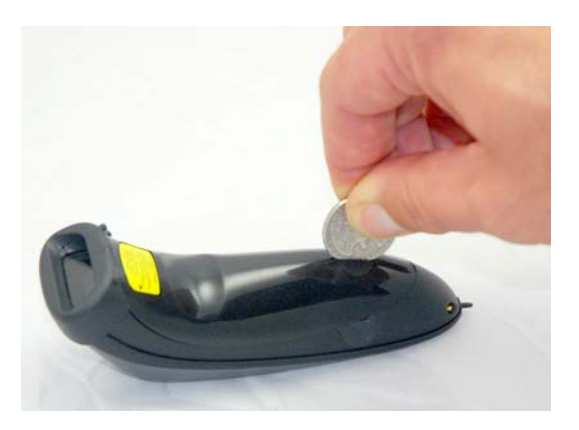

6. If desired, attach the tether to a lanyard or belt.

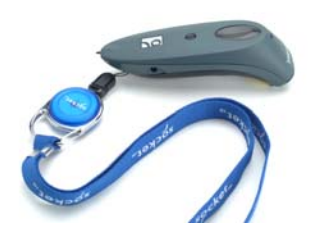

#### <span id="page-11-1"></span><span id="page-11-0"></span>**ASSEMBLING THE AC ADAPTER**

The AC adapter included with the *Bluetooth* CHS includes four international plugs. Simply find the correct plug for your region and slide it into the head of the adapter.

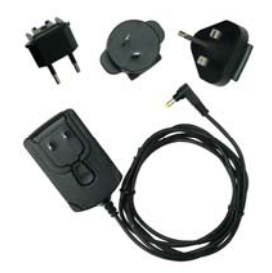

#### <span id="page-11-2"></span>**CHARGING THE SCANNER**

Use the AC adapter or charging cradle, if included, to charge the *Bluetooth* Cordless Hand Scanner. Alternatively, you can use a car charger or the Mobile Power Pack (all available separately).

The scanner must be fully charged before its first use. The LED will emit a solid red light while charging, and turn green when the batteries are fully charged.

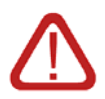

*WARNING: Do not attempt to charge alkaline batteries this may cause alkaline batteries to leak and damage the Bluetooth CHS.* 

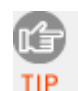

*The red Battery Status LED will not work properly if standard AAA alkaline batteries are being used.* 

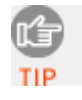

*To purchase charging accessories, please visit: [http://www.socketmobile.com/products/bluetooth-barcode](http://www.socketmobile.com/products/bluetooth-barcode-scanners/accessories/)[scanners/accessories/](http://www.socketmobile.com/products/bluetooth-barcode-scanners/accessories/)*

## <span id="page-12-1"></span><span id="page-12-0"></span>**3 | SETUP FOR WINDOWS 7, VISTA, AND XP**

This chapter explains how to install and use the *Bluetooth* Cordless Hand Scanner (*Bluetooth* CHS) with a *Bluetooth* enabled computer running Windows 7, Vista or XP

Before you begin the instructions in this chapter, make sure installed the batteries and charged the scanner, as descri-"Hardware Setup."

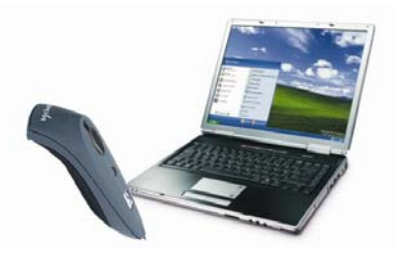

#### **CONNECTION OPTIONS**

For Windows-based computers, the Socket *Bluetooth* CHS offers three different connection options to fit different work environments.

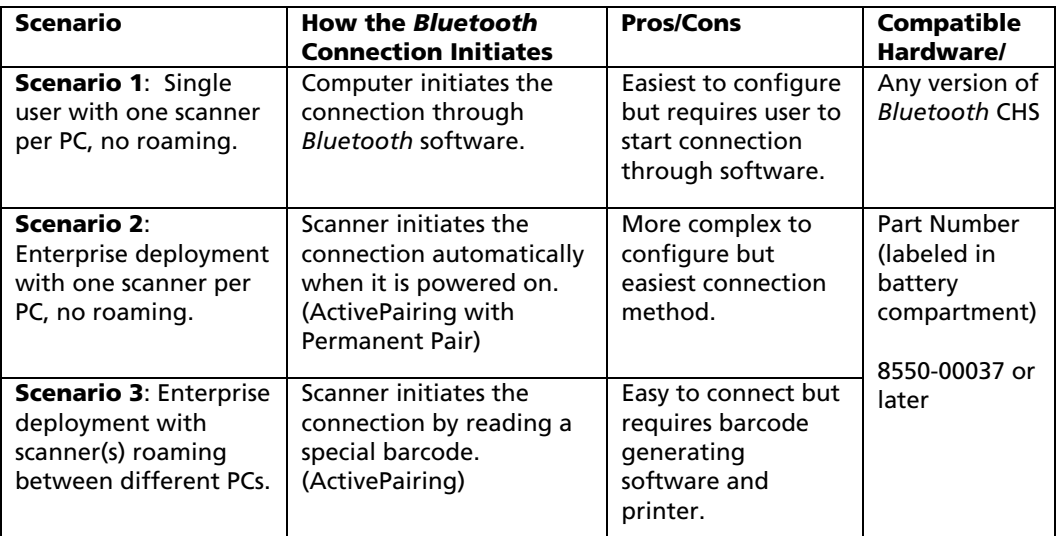

#### *IMPORTANT! REMEMBER THE NUMBER OF THE SCENARIO YOU WANT TO SET UP THE SOFTWARE FOR!*

*Note: ActivePairing has been successfully tested with the Microsoft, Broadcom and Toshiba Bluetooth stacks. Due to the many possible hardware manufacturer and Bluetooth stack combinations, ActivePairing may not work correctly on all computers running Windows XP, Vista or 7.* 

## **STEP 1: UNINSTALL OTHER SCANNING SOFTWARE**

Uninstall any barcode scanning software already installed in your computer, including previous versions of SocketScan.

- 1. Make sure the software is not running.
- 2. Make sure you are logged into an administrative account.
- 3. Click **Start | Control Panel**.
	- For Windows 7, click **Uninstall a program**.
	- For Windows Vista, click **Programs and Features**.
	- For Windows XP, click **Add or Remove Programs**.
- 4. Use the utility to remove the software.

## **STEP 2: INSTALL THE SOFTWARE**

*Note: Download the latest software free from: <http://www.socketmobile.com/support/downloads>*

- 1. Make sure you are logged into an administrative account, otherwise you will not have permission to install software and/or the software will not install correctly.
- 2. Insert the SocketScan installation CD into the CD drive of your PC. Use **My Computer** or **Windows Explorer** to access your CD drive. In the CD, click on SETUP.EXE.

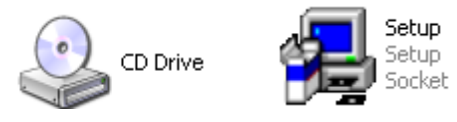

3. The SocketScan Setup Center will appear in your web browser. Read the first page and click **Installation** in the left margin.

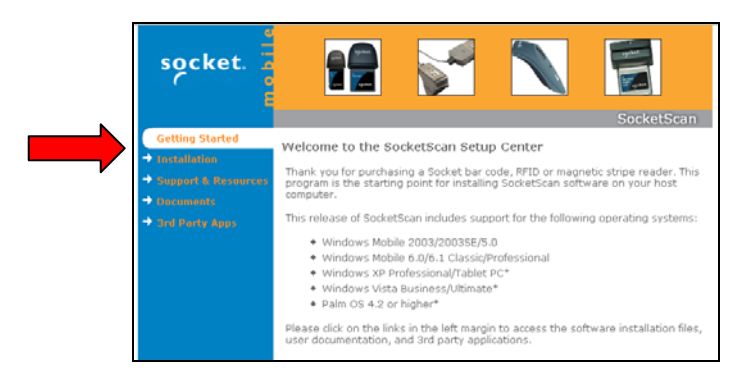

4. In the SocketScan Installation page, scroll down to the Windows XP and Windows Vista section and click on the **Install** link there.

5. Your web browser will present a series of dialogs.

#### **Internet Explorer:**

- In the File Download –Security Warning dialog, click **Run**.
- In the second warning dialog, click **Run**.

#### **Firefox:**

- In the file opening dialog, click **Save File**.
- Firefox will download the file.
- In the Downloads list, next to SocketScan...exe, click **Open**.
- In the warning dialog, click **OK** to continue.
- 6. The installation wizard will launch. Follow itto install the software.

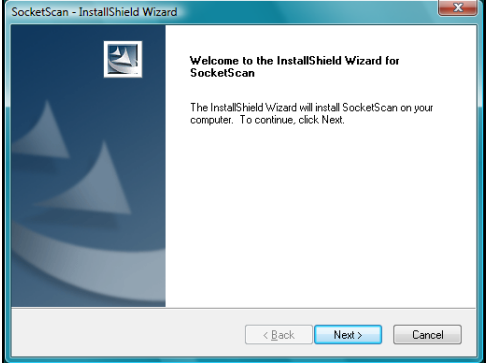

- 7. During installation, a message may warn that the software is unsigned or has not passed Windows Logo testing.
	- Windows Vista: Click **Install this driver software anyway**.
	- Windows XP: Click **Continue Anyway**.

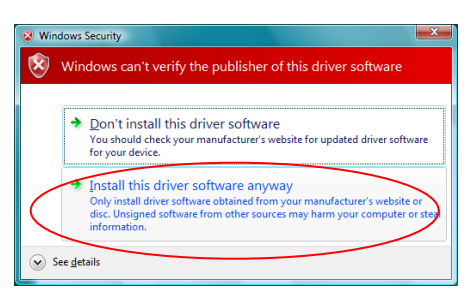

- 8. After software installation, restart your computer.
- 9. Icons for **SocketScan** and **Socket CS Connect** will appear on your desktop.

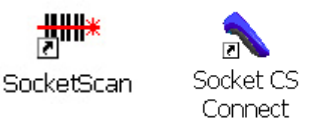

## **STEP 3: TURN ON THE** *BLUETOOTH* **CHS**

**Press and hold the small power button for 3 seconds**, until the LED turns blue and the scanner beeps twice (low-high). The LED should blink blue once per second to show that the *Bluetooth* radio is on but not connected.

After the scanner is turned on, its *Bluetooth* mode will change over time if no connection is made.

*Note: This Bluetooth mode sequence is for the Bluetooth CHS v2.* 

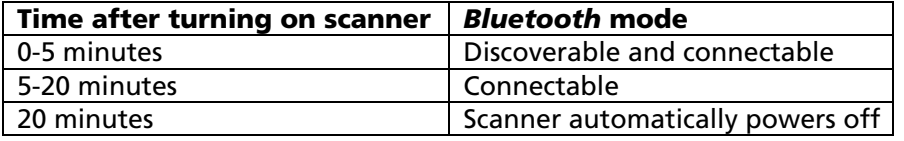

## **STEP 4: START** *BLUETOOTH* **ON YOUR COMPUTER**

*Note: Refer to your Bluetooth hardware/software documentation for full instructions.* 

- 1. If using an add-on *Bluetooth* card or adapter, such as the Socket Scanning Companion USB adapter, plug it into your computer.
- 2. Start your computer's *Bluetooth* software. For some computers, the *Bluetooth* software will automatically launch after you turn on the *Bluetooth* radio.
- 3. Turn on the *Bluetooth* radio. For some computers, the *Bluetooth* radio must be enabled through the software. Other computers have a hardware switch.

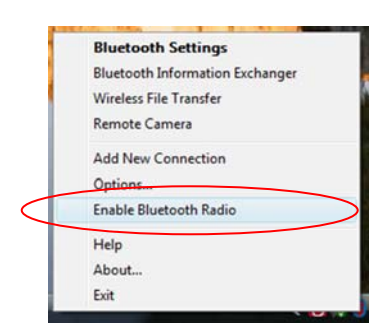

*Note: Your Bluetooth software may vary from the screen shown.* 

## **STEP 5: CONFIGURE** *BLUETOOTH* **SETTINGS**

Follow the appropriate instructions for your *Bluetooth* stack. Configuration is only needed the first time you connect the *Bluetooth* CHS to your PC. Refer to your *Bluetooth* software manual for full instructions.

SocketScan supports a generic *Bluetooth* COM port and may be able to connect to *Bluetooth* stacks other than those listed.

#### *Microsoft Bluetooth Stack:*

1. Right-click on the *Bluetooth* icon in the task tray. In the pop-up menu, click **Add a** *Bluetooth* **Device** for Windows XP/Vista or **Add a Device** for Windows 7.

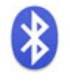

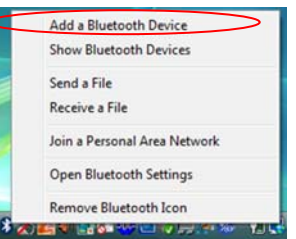

- 2. The Add *Bluetooth* Device Wizard will start.
	- Windows 7: Your computer will automatically begin searching for Bluetooth devices in range and report found devices.
	- Windows XP or Vista: A welcome screen will appear. Check the box **My device is set up and ready to be found**. Click **Next**.
- 3. After the search, select **Socket CHS [xxxxxx]**. Click **Next**.

*Note: The characters in brackets are the last 6 characters of the scanner's Bluetooth Device Address, which is labeled inside the battery compartment for the Bluetooth CHS v2.* 

- 4. A passkey or pairing option screen will appear.
	- Windows 7: Select **Enter the device's pairing code** and enter the default PIN **1234**. Click **Next**.
	- Windows XP or Vista: Select **Use the passkey found in the documentation** and enter the default PIN **1234**. Click **Next**.
- 5. Your computer will connect to the scanner. Status balloons will appear, reporting the connection progress. After connecting, the *Bluetooth* CHS will beep once, and the LED will blink blue once every 3 seconds.

6. Complete the wizard and note the necessary COM port number(s):

#### *IMPORTANT!*

- *FOR SCENARIO 1, NOTE THE OUTGOING COM NUMBER.*
- *FOR SCENARIO 2, NOTE BOTH COM NUMBERS.*
- *FOR SCENARIO 3, NOTE THE INCOMING COM NUMBER.*
- Windows 7: At the end of the wizard, click **Close**. To determine your COM ports, click on the *Bluetooth* task tray icon. In the pop-up menu, click **Open Settings**. Click on the **COM Ports** tab.

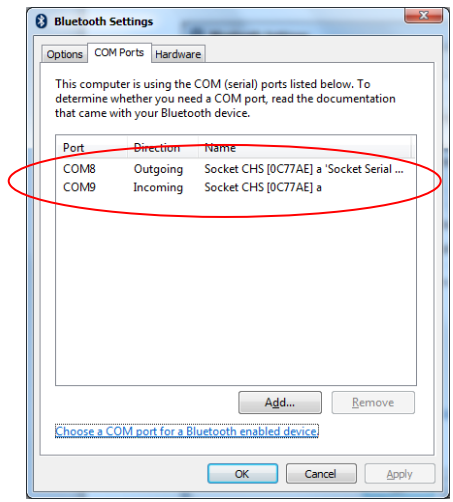

• Windows XP/Vista: In the last screen of the wizard, note the COM port number(s) and click **Finish**.

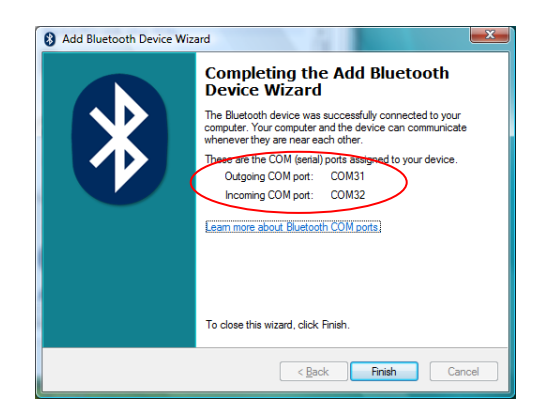

#### *Toshiba Bluetooth Stack:*

1. Double-click on the *Bluetooth* icon at the bottom of your screen.

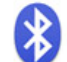

- 2. In *Bluetooth* Settings, tap **New Connection**.
- 3. The Add New Connection Wizard will launch. Select **Custom Mode** and click **Next**. The tablet will search for *Bluetooth* devices in range.

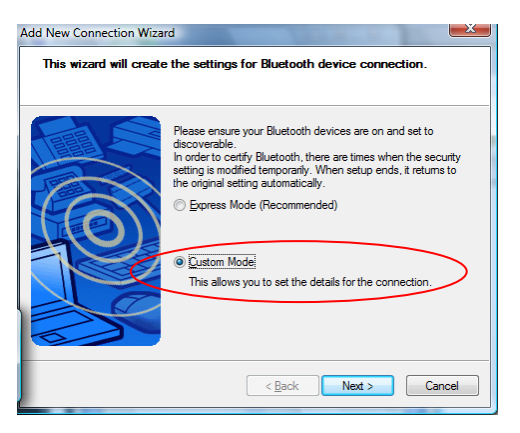

4. In the list of devices, select **Socket CHS [xxxxxx]**. Click **Next**.

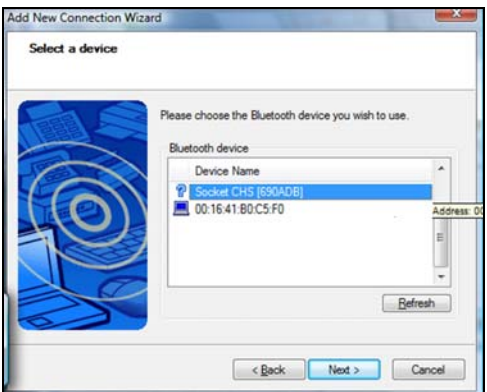

*Note: The characters in brackets are the last 6 characters of the scanner's Bluetooth Device Address, which is labeled inside the battery compartment for the Bluetooth CHS v2.* 

- 5. If a passkey is requested, enter the default PIN **1234**. Click **OK**. To indicate the connection, the *Bluetooth* CHS will beep once.
- 6. In the list of device services, select **Serial Port**. Click **Next**.

7. In the next screen, uncheck **Use default COM port**. Click **Next**.

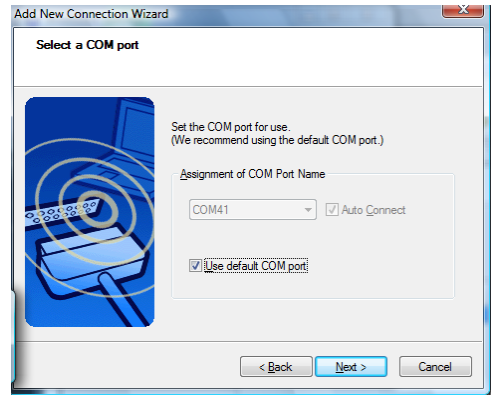

- 8. The software will report that the default setting is recommended. Click **OK**.
- 9. Select another COM port. If desired, check **Auto Connect**. Click **Next**.

*WARNING! Do not select a COM port used by another device on your system!* 

*IMPORTANT! FOR SCENARIO 1 OR 2, REMEMBER WHICH COM NUMBER YOU CHOSE! THIS IS THE LOCAL COM-CLIENT PORT NUMBER.* 

- 10.After COM port selection is complete, **remember the COM port number (it is the Local COM-Client port number)**. Click **Next**.
- 11.Edit the connection name and/or icon if desired. Click **Next**.
- 12.In the last screen, click **Finish**.
- 13. For Scenario 2 or 3, check the Local COM-Server port number. Click **Start | Control Panel | Bluetooth Local COM**.

#### *IMPORTANT!*

- *FOR SCENARIO 1, NOTE THE LOCAL COM-CLIENT NUMBER.*
- *FOR SCENARIO 2, NOTE BOTH COM PORT NUMBERS.*
- *FOR SCENARIO 3, NOTE THE LOCAL COM-SERVER NUMBER.*

#### *Broadcom (Widcomm) Bluetooth Stack:*

*Note: Please make sure the Bluetooth serial port is enabled for your system. Refer to you computer or Bluetooth hardware manual for instructions.* 

1. Click the *Bluetooth* icon in the task tray. Click **Quick Connect |**  *Bluetooth* **Serial Port | Find Devices**.

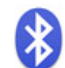

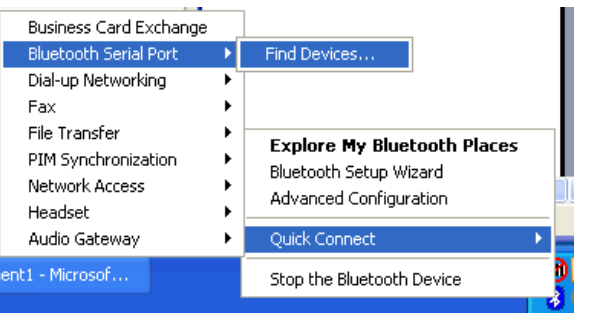

*Note: Be sure to use Quick Connect because this sets the Bluetooth CHS as your default Bluetooth serial device.* 

2. After the device search, select the *Bluetooth* CHS, which will appear as **Socket CHS [xxxxxx].**

*Note: The characters in brackets are the last 6 characters of the scanner's Bluetooth Device Address, which is labeled inside the battery compartment for the Bluetooth CHS v2.* 

- 3. If a passkey is requested, enter **1234**. After the connection starts, the scanner will beep once, and the LED will blink blue once every 3 seconds.. *Note:* 
	- *For automatic connections, click Bluetooth Configuration | Local Service tab | Bluetooth Serial Port | Properties. Select Start up automatically.*
	- *By default, the software will ask for the passkey each time you connect.*
	- *To disable the passkey requirement, under Advanced Configuration, disable the Secure Connection requirement for the Local Service and Client Application, then unpair the devices. Refer to the documentation for your Bluetooth hardware/software for complete instructions.*
- 4. Identify the COM ports assigned to the scanner. Open the *Bluetooth* Configuration Utility. Note the COM port numbers under the Client Applications tab and Local Services tab.

*IMPORTANT!* 

- *FOR SCENARIO 1, NOTE THE COM NUMBER FOR CLIENT APPLICATIONS.*
- *FOR SCENARIO 2, NOTE BOTH COM NUMBERS.*
- *FOR SCENARIO 3, NOTE THE COM NUMBER FOR LOCAL SERVICES.*

## **STEP 6: START SOCKETSCAN**

Double-click on the SocketScan icon on your desktop.

## ⊞

SocketScan

When SocketScan is running, the SocketScan icon will appear in the task tray at the bottom of your screen.

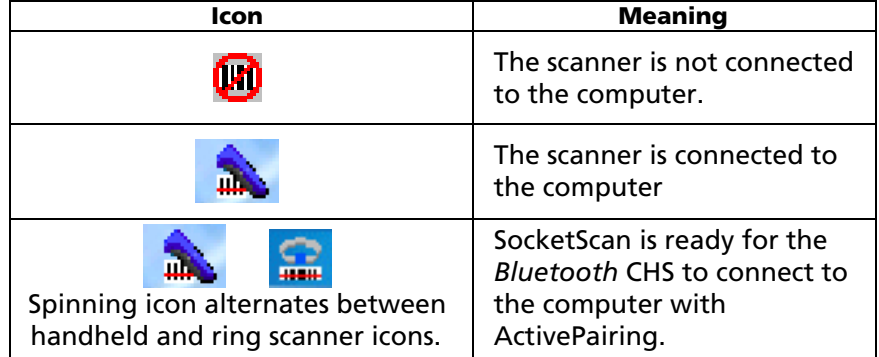

*Note: For Windows 7, if you started SocketScan but the SocketScan task tray icon does not appear, click on the*  $\triangle$  *icon in the task tray to reveal additional task tray icons.* 

## **STEP 7: CONFIGURE SCANNER SETTINGS**

1. Click the SocketScan icon  $\mathbf{w}$  in the task tray at the bottom of the screen. In the pop-up menu, click **Settings**.

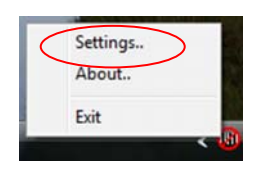

*Note: If the Settings option does not appear, click Start | Control Panel | SocketScan Settings. In the General tab, select "Display 'Settings' option in the SocketScan tray icon menu."* 

*Note: Alternatively, click Start | Control Panel | SocketScan Settings.* 

2. Click on the **CS** tab.

#### 3. Select **Enable CS Support**. **IMPORTANT!!!**

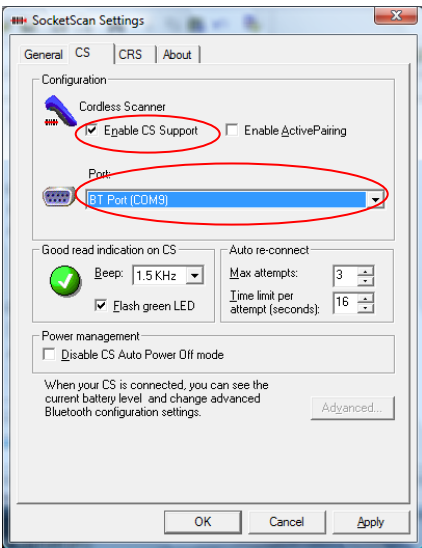

4. More fields will appear. Enter the following settings:

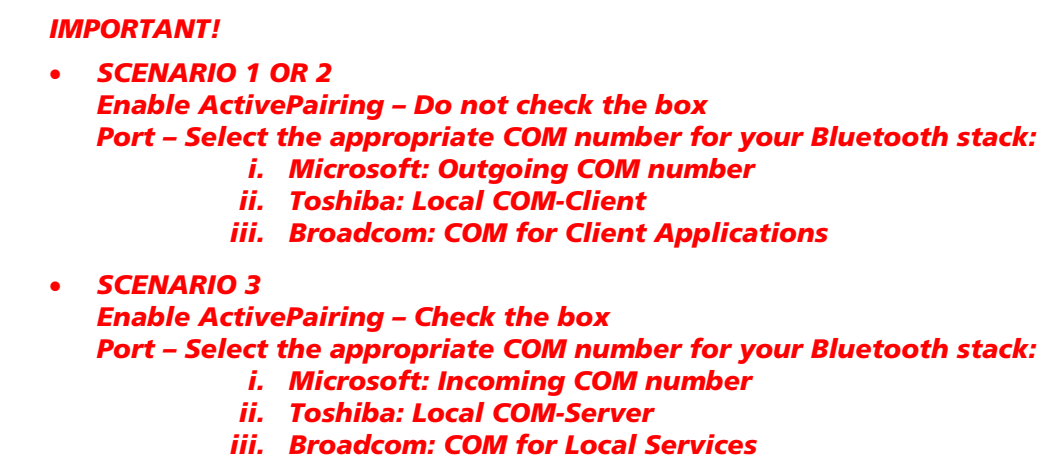

The remaining fields are optional for any of the scenarios:

- **Good read indication on CS:** Select how you would like the *Bluetooth* CHS to indicate that it has successfully read data.
- **Auto re-connect**: Select the maximum number of attempts and time limit per attempt for the *Bluetooth* CHS to reconnect to the computer in case they move out of range from each other.
- **Disable CS Auto Power Off mode:**

**CAUTION: Selecting this option will disable the Auto Power Off mode and can result in complete discharge of the** *Bluetooth* **CHS batteries. Use with caution.** 

*Note: You must disable CS Auto Power Off mode if you would like the scanner to automatically reconnect to the PC after losing a connection.* 

- **Advanced**: When the PC is connected to the scanner, you can modify the scanner's *Bluetooth* friendly name and security settings. Please refer to the instructions later in this chapter.
- **Battery Level**: Progress bar appears when the scanner is connected.
- 5. After entering settings, click **OK** to save the changes.

## **STEP 8: PREPARE THE CONNECTION**

**After installing and configuring SocketScan to connect to a cordless scanner at the correct COM port, you are now ready to connect the scanner to the PC for the first time. The process varies depending on the scenario you set up for.** 

*Note: After the scanner connects to the computer, the scanner will stay powered on as long as it is connected to the computer.* 

#### **SCENARIO 1:**

1. Double-click on the Socket CS Connect icon on your desktop.

*Note: After you configure Bluetooth hardware settings in SocketScan, the Connect CS option lets you connect to the scanner directly from SocketScan, instead of manually through Bluetooth software.* 

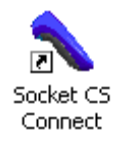

U O

Alternatively, click the SocketScan icon at the bottom of the screen. In the pop-up menu, click **Connect CS**.

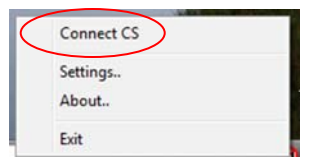

- 2. If you are using the Microsoft *Bluetooth* stack, a balloon may report that a device is requesting to connect. Click on the balloon. As prompted, enter the passkey **1234** to connect.
- 3. After the PC connects to the scanner, a balloon may appear, reporting "Scanner ready." The scanner will beep once, and the task tray icon at the bottom of the screen will change to a scanner icon.

*Note: This process needs to be done every time you want to connect the computer to the scanner.* 

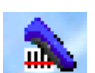

#### **SCENARIO 2:**

After the PC connects to the scanner, you can set up a Permanent Pair.

- 1. Complete the steps described on the previous page for Scenario 1.
- 2. While the scanner is connected to the computer, click on the SocketScan icon in the task tray. In the menu, click **Settings**.
- 3. Click on the **CS tab**. Select **Enable ActivePairing**. For **Port**, select the Incoming (Microsoft) or Local COM-Server (Toshiba) or Local Services (Broadcom) COM port. Click **Advanced**.

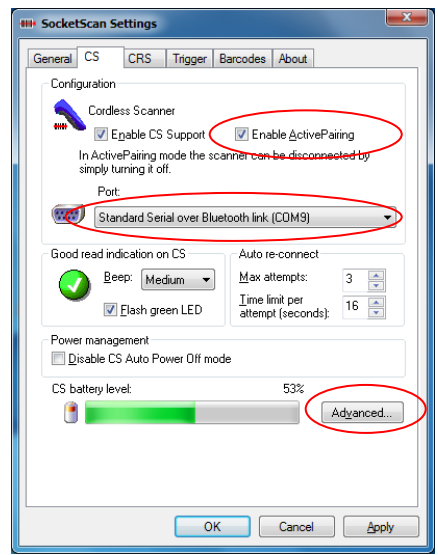

4. Select **Permanent Pair**. Click **Change**.

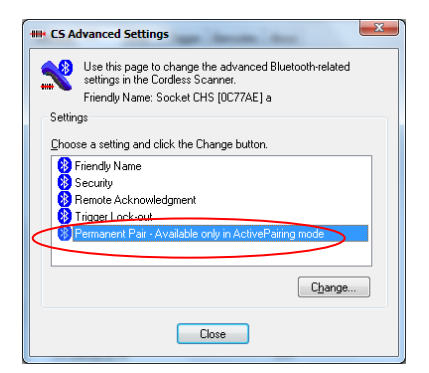

5. Check the box **Permanent Pair**. Click **OK**. Click **Close**.

*Note: After you set up the Permanent Pair, future connections can be initiated by simply powering on the scanner. The PC's Bluetooth radio must be on, and SocketScan must be open.* 

#### **SCENARIO 3:**

- 1. Find out the *Bluetooth* address of your computer.
	- Your *Bluetooth* configuration utility should report the address.
	- If you are using an add-on *Bluetooth* card or adapter, it may be labeled on the device.
- 2. Use barcode software or a barcode generating website like <http://www.idautomation.com/java/linearservlet.html>or <http://www.barcoding.com/upc> to print the following barcode:

### *IMPORTANT! FORMAT THE BARCODE IN THE SYMBOLOGY CODE 128!*

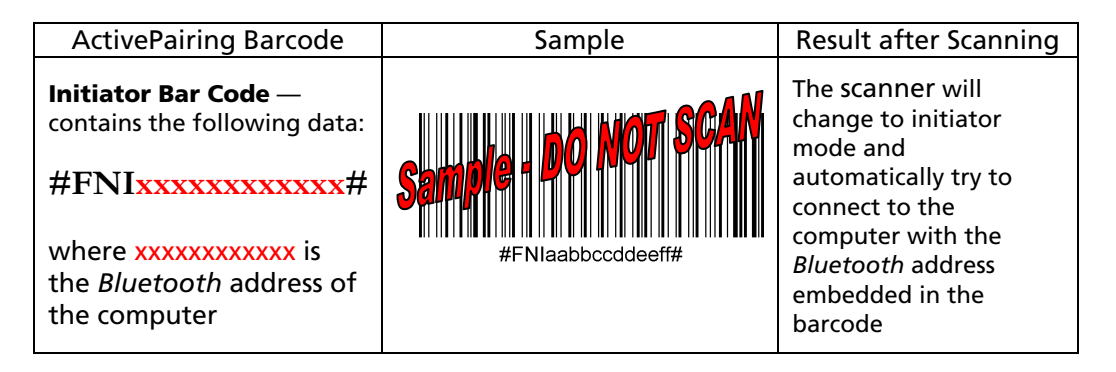

3. Check the SocketScan task tray icon to make sure the computer is ready for ActivePairing. There should be an animated "spinning" icon that alternates between a ring icon and a handheld scanner icon.

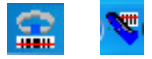

4. Scan the Initiator Barcode. Press the large trigger button.

*Note: The scanner will try to connect every 2 seconds for a maximum of 20 attempts.* 

5. After connecting, the scanner will beep once, and the *Bluetooth* Status LED of the wrist unit will blink once every 3 seconds. The SocketScan icon will also change to a static ring icon.

*Note: After disconnecting from a computer (by turning of the scanner), you can easily connect to a different computer by scanning the Initiator Barcode customized for that computer. The computer's Bluetooth radio must be on, and SocketScan must be open.* 

## **STEP 9: OPEN YOUR APPLICATION**

1. Start the application that you want SocketScan to feed scanned data into. Make sure a document or spreadsheet is open.

*Note: If you scan into Microsoft Word, if the first character of scanned data is a letter, it will be capitalized by default.* 

2. Place the cursor where you want data from the next scan to be entered.

## **STEP 10: SCAN DATA INTO YOUR APPLICATION**

1. Press the trigger button and aim the scanner at the barcode. The red scanner beam should cover the entire width of the barcode. For example, try scanning the barcode below:

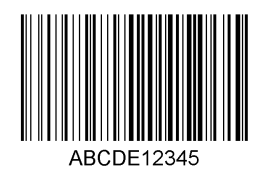

*Note: When data is read and sent to the computer, the scanner will beep once, the LED will flash green, and the beam will turn off. If no data is read in a few seconds, the beam will turn off, and you must try again.* 

2. After a successful scan, data should appear in your document. By default, the cursor automatically advances to the next cell or line, ready for the next scan.

#### **SocketScan Auto-Reconnect**

The scanner will disconnect if it is powered off or moves out of the connection range. If the scanner is powered back on or returns back in range within 3 minutes after disconnection, SocketScan will automatically attempt re-connection according to the "auto re-connect" settings you chose in SocketScan.

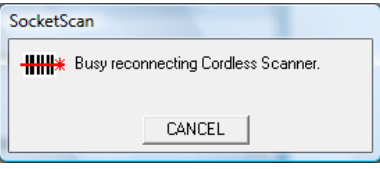

• Failure to reconnect will cause the scanner to end auto-reconnect mode and disconnect. You will then be required to make a connection manually through SocketScan by clicking on the **Socket CS Connect** icon on the desktop.

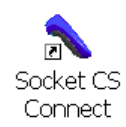

- A manual connection will also be required if the scanner is not powered back on or does not return back in connection range within 3 minutes after a disconnection.
- A connection remains when the smartphone device is in suspend mode.

*Note: By default, CS Auto Power off mode is enabled. This mode must be disabled for automatic reconnections.* 

#### **DISCONNECTING**

To disconnect, click on the SocketScan icon. In the menu, click **Disconnect CS**. The scanner will beep 2 times to disconnect the website.

#### **Turning off the** *Bluetooth* **CHS**

To turn off the *Bluetooth* CHS, press and hold the power button for at least 3 seconds, until the *Bluetooth* CHS beeps twice (high-low) and the blue LED turns off.

*This beep pattern is for the Bluetooth CHS v2.* 

## **SCANNER SETTINGS**

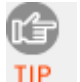

*Note: You can configure these settings whether or not the Bluetooth CHS is connected to your computer*.

1. Open the SocketScan Settings utility. It will open to the **General** tab.

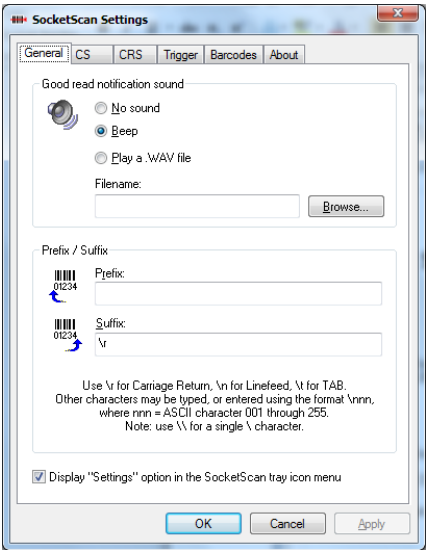

2. Adjust any settings as desired:

**Good read notification sound:** Select a sound to indicate good reads of data. By default, the computer will beep. If you would like the computer to play a .WAV file, select **Play a .WAV file** and click **Browse** to select the file location.

**Prefix/Suffix:** Enter any prefixes and/or suffixes you would like SocketScan to automatically add to scanned data (128 character maximum, printable ASCII characters only). By default, SocketScan will enter a carriage return after every data scan.

**Display "Settings" option in the SocketScan tray icon menu:** Check this box to display the "Settings" option in the SocketScan menu.

3. After entering settings, click **OK** to save the changes.

## **SYMBOLOGY SELECTOR**

The SocketScan utility makes it easy to modify which symbologies you want the scanner to recognize and decode.

1. In SocketScan Settings, click on the **Barcodes** tab.

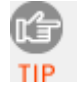

*Note: The Barcodes tab will only appear if you are connected to the Bluetooth CHS.* 

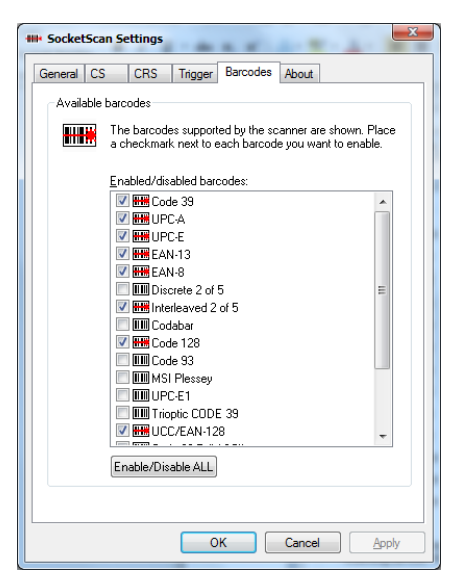

2. Check the symbologies you wish to enable. Uncheck those you wish to disable. Click **OK**.

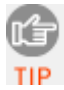

*Note: Enabling all possible symbologies will make the decode process slightly longer.* 

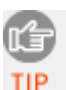

*Note: If you want to scan Vehicle Identification Number (VIN) barcodes, make sure you select the VIN check box. VIN scanning is recommended only for the 7P versions of the Bluetooth CHS.* 

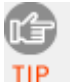

*Note: The symbology RSS has been renamed to GS1 DataBar.* 

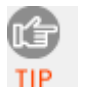

*Note: If you would like to read UPC-A barcodes, be sure to disable GS1 DataBar so that GS1 DataBar symbols will not be mistakenly decoded.* 

## **ADVANCED SCANNER SETTINGS**

*Note: Advanced settings can only be configured for the Bluetooth CHS v2*.

- 1. In SocketScan Settings, click on the **CS** tab.
- 2. At the bottom of the CS screen, the *Bluetooth* CHS battery level will be indicated by a status bar. Click **Advanced**.
- 3. The CS Advanced Settings screen will appear, reporting the *Bluetooth* friendly name assigned to the *Bluetooth* CHS.
- 4. If desired, select a setting and click **Change**.

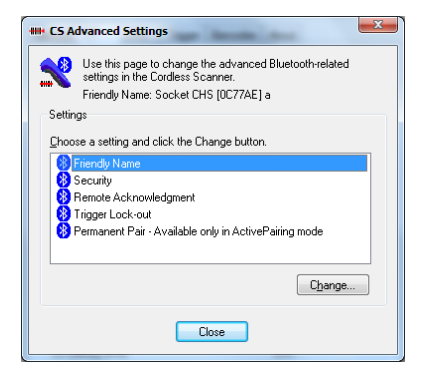

- 5. In the screen that appears, enter any changes and click **OK**.
	- **Friendly Name**: Enter a new friendly name and click **OK**.

*IMPORTANT! Make sure the friendly name includes the string "CHS" if you want to also use the Bluetooth CHS with a Windows Mobile powered device. Otherwise, Connect!Agent software will not be able to find the Bluetooth CHS.* 

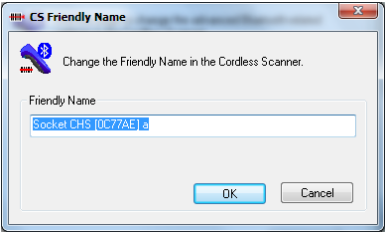

• **Security**: If enabled, the default security PIN code is **1234**. A new 4 digit PIN can be entered, but you must enter it manually for each connection. The PIN is used to authenticate the device to the host every time it connects.

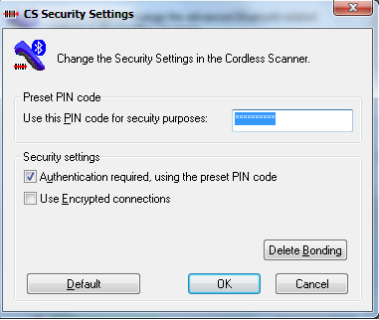

If desired, click **Delete Bonding** to delete any bonding/pairing information. After making any changes, click **OK**.

- **Remote Acknowledgement**: Select how you would like the *Bluetooth* CHS to indicate that the host PC has successfully received scanned data.
- **Trigger Lockout**: Select how long you would like the *Bluetooth* CHS to disable the trigger until the host PC acknowledges the previous scan.
- **Permanent Pair**: Enable this option if you want the scanner to automatically connect to the currently connected computer whenever the scanner is powered on (Scenario 2). Click **OK**.

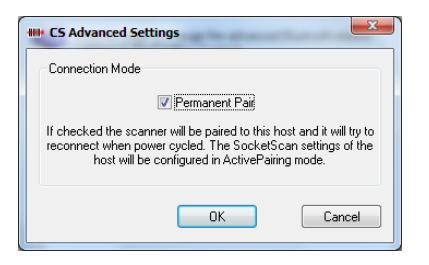

- 6. If you modified any advanced settings, you will be prompted to power the scanner off and on to make the changes take effect. Click **OK**. Turn the *Bluetooth* CHS off and back on again.
- 7. In CS Advanced Settings screen, click **Close**. In SocketScan Settings, click **OK**.

## **REMOTE TRIGGER BUTTON**

The SocketScan utility enables you to assign a function key to trigger the *Bluetooth* CHS.

1. With the *Bluetooth* CHS connected to the computer, in SocketScan Settings, click on the **Trigger** tab.

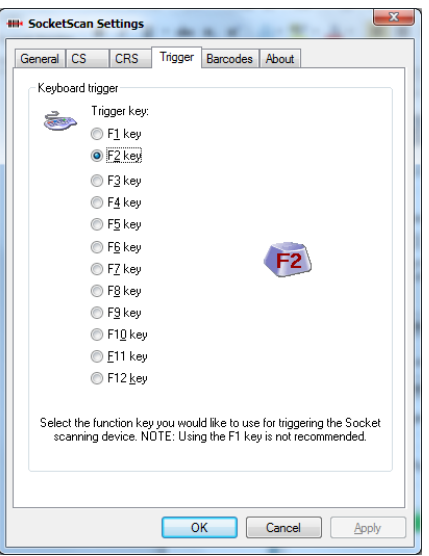

2. Select the function key you want to use as a trigger. Click **OK**.

## **FLOATING TRIGGER**

The floating trigger places a software trigger on the desktop that can be clicked on to trigger the *Bluetooth* CHS. It can be especially useful for tablet computers.

- 1. With the *Bluetooth* CHS connected to the computer, in SocketScan menu, click **Launch Floating Trigger**.
- 2. The floating trigger will appear on your desktop. Click on the icon to trigger the *Bluetooth* CHS.

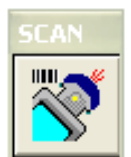

3. To close the floating trigger, in the SocketScan menu, click **Remove Floating Trigger**.

### **VERSION INFORMATION**

- 1. In SocketScan Settings, click on the **About** tab.
- 2. View the version information. If the computer is connected to a *Bluetooth* CHS, the *Bluetooth* CHS firmware version will appear. Click **OK**.

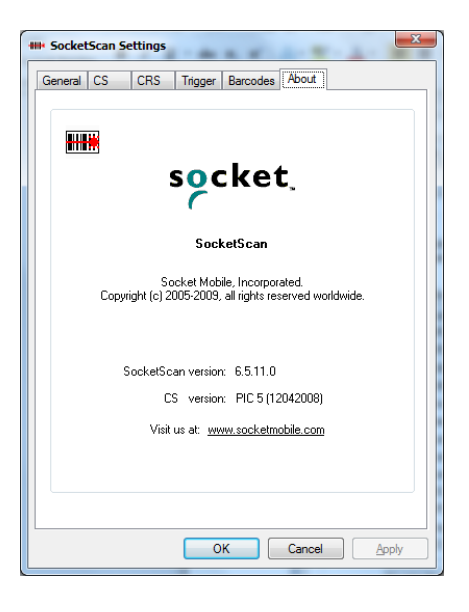

## **DUAL DEVICE SUPPORT**

SocketScan versions 6.4.2 and later support the simultaneous use of two Socket data collection devices from the same PC.

SocketScan can capture data from one cordless scanner at a time.

Simply connect or plug in each device as you normally would. The functionality of each device is the same. No extra configuration is required.

You can configure each device separately. In the SocketScan menu, click the Settings option will have a submenu for you to choose which device to configure.

## **4 | SETUP FOR THE SOMO 650**

<span id="page-35-1"></span><span id="page-35-0"></span>This chapter explains how to install and use the Socket *Bluetooth* Cordless Hand Scanner (CHS) with the SoMo 650 or SoMo 650Rx handheld computer.

Before you begin the instructions in this chapter, make sure you have installed the batteries (and tether, if desired), and charged the scanner, as described in Chapter 2, "Hardware Preparation."

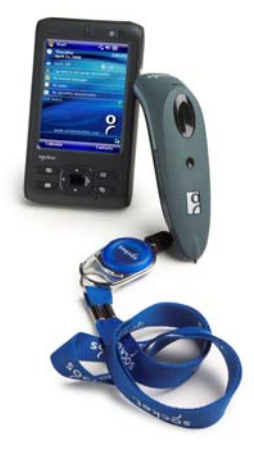

### **CONNECTION OPTIONS**

For Windows-based computers, the Socket *Bluetooth* CHS offers three different connection options to fit different work environments.

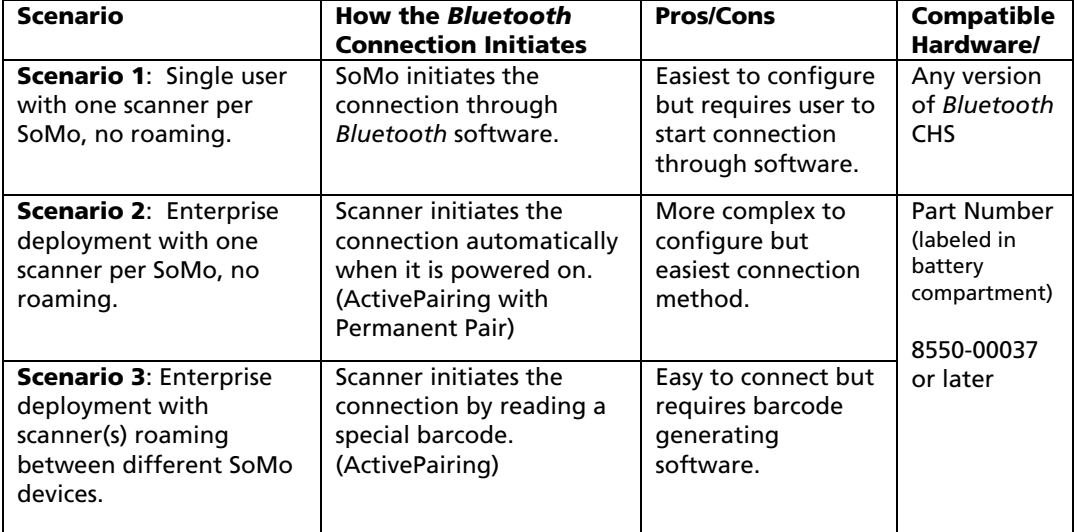

*IMPORTANT! REMEMBER THE NUMBER OF THE SCENARIO YOU WANT TO SET UP THE SOFTWARE FOR!*
# **STEP 1: CHECK SOFTWARE VERSIONS**

*Note: This step is required only if you want to set up your SoMo for ActivePairing (Scenario 2 or 3).* 

### SOCKETSCAN:

Tap on the SocketScan task tray icon. In the pop-up menu, tap **About**. SocketScan versions 7.4.2.0 and later support ActivePairing.

### CONNECT!AGENT:

Tap **Start | Settings | System Tab | Connect!Agent**. In the Connect!Agent utility, tap **About**. Connect!Agent versions 1.3.xx and later support ActivePairing.

If you need to upgrade, you can download the latest software free from <http://www.socketmobile.com/support/downloads>

*ADVANCED USERS: Refer to the README file for CAB installation instructions.* 

# **STEP 2: START SOCKETSCAN**

### 1. Tap **Start | Programs | SocketScan folder | SocketScan**.

#### $+$

#### SocketScan

2. When SocketScan is running a SocketScan icon will appear at the bottom of the Today screen.

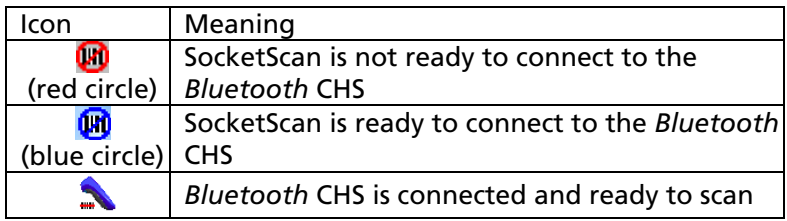

# **STEP 3: ENABLE CORDLESS SCANNER SUPPORT**

- 1. Go to the Today screen by tapping **Start | Today**.
- 2. Tap the SocketScan icon  $\blacksquare$  at the bottom of the screen. In the pop-up menu, tap **Settings**.

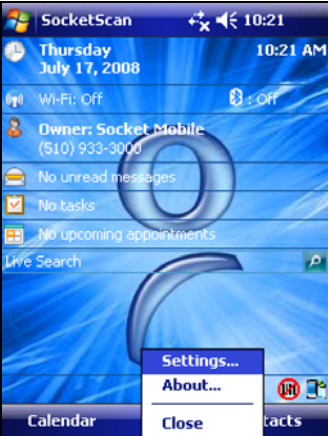

- 3. The Scanner Settings utility will appear. Tap on the **CS** tab at the bottom.
- 4. Check the box **Enable Cordless Scanner support**. **IMPORTANT!!!**

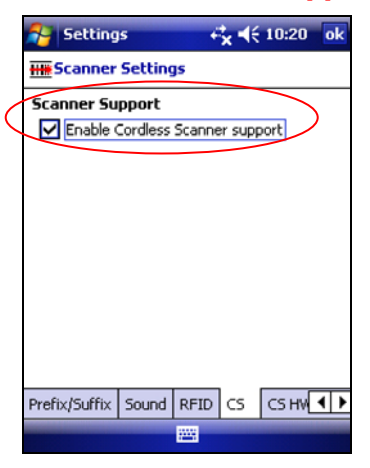

5. Tap **ok** to save the changes.

*Notes:* 

- *If the SoMo's Bluetooth radio is off, a message may report that ActivePairing is not activated. Tap ok.*
- *After Cordless Scanner Support is enabled, the SocketScan icon will have a blue circle.*

# **STEP 4: TURN ON THE** *Bluetooth* **CHS**

**Press and hold the small power button for 3 seconds**, until the LED turns blue and the scanner beeps twice (low - high).

The LED should blink blue once every second to show that the *Bluetooth* radio is on but not connected.

*The following Bluetooth mode sequence is for the Bluetooth CHS v2.* 

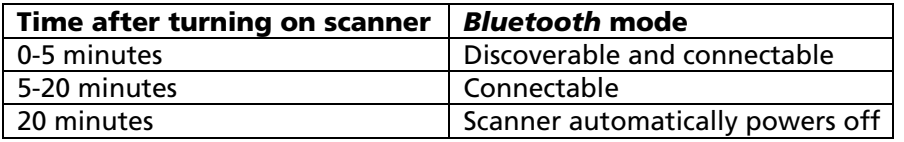

### **STEP 5: PREPARE THE CONNECTION**

Follow the instructions for the scenario you want to set up for.

### **SCENARIO 1:**

1. Tap on the SocketScan icon **UI** at the bottom of the screen. In the pop-up menu, tap **Connect CS**.

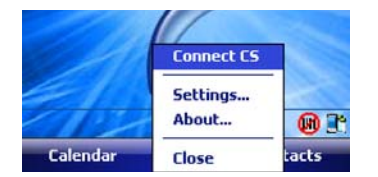

*Note: The Connect CS option appears only after cordless scanner support is enabled.* 

2. If the *Bluetooth* radio of your device is turned off, Connect!Agent will ask if you want to turn it on. Tap **Yes**.

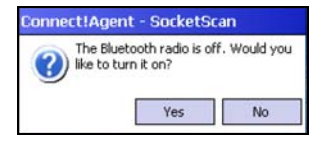

3. Connect!Agent will turn on the *Bluetooth* radio and begin to search for and connect to the *Bluetooth* CHS.

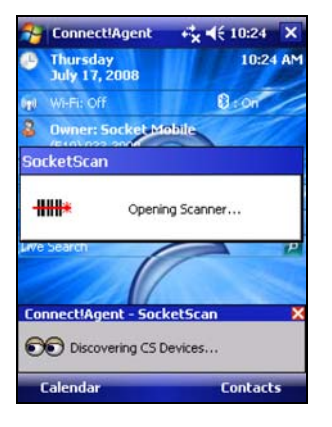

- If this is your first time connecting to a *Bluetooth* CHS from this device, Connect!Agent will search for any *Bluetooth* CHS in range.
- If you have previously connected to a *Bluetooth* CHS, Connect!Agent will automatically search for your favorite (default) device.
- 4. If Connect!Agent does not have a favorite barcode scanner, select the one you want to connect to and tap **ok**.

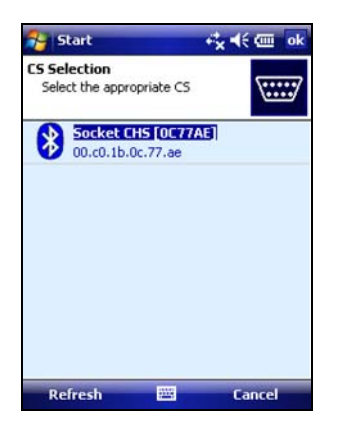

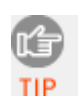

*Note: To help you identify the scanner, Connect!Agent reports the Bluetooth Device Address, which is labeled inside the battery compartment for the Bluetooth CHS v2. The characters in brackets are the last six characters of the address.* 

5. Connect!Agent will begin connecting to the *Bluetooth* CHS.

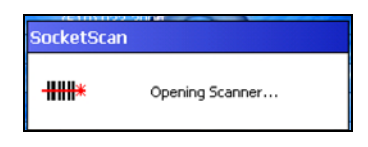

6. After the devices connect, the *Bluetooth* CHS will beep once. The SocketScan icon at the bottom of the Today screen will change into a scanner icon to indicate the connection.

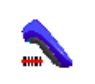

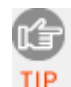

*Note: Connect!Agent will save data to automate future connections to your Bluetooth CHS. To change the favorite scanner, use the Connect!Agent utility (see instructions at the end of this chapter)* 

### **SCENARIO 2:**

After the SoMo connects to the scanner, you can set up a Permanent Pair.

- 1. Complete the steps described above for Scenario 1.
- 2. While the scanner is connected to the computer, tap on the SocketScan icon. In the menu, tap Settings.

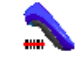

- **Disconnect CS Symbology Selector...** Settings... About... Close
- 3. In the **CS HW** tab, tap **Advanced**. Check the box **Permanent Pair**. Tap **OK**. Tap **ok** to save.

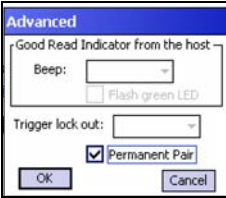

*Note: After you set up the Permanent Pair, future connections can be initiated by simply powering on the scanner. SocketScan must be running on the SoMo.* 

### **SCENARIO 3:**

- 1. Find out the *Bluetooth* address of your SoMo 650. Tap **Start | Settings | System Info | Wireless Info**.
- 2. Use barcode software or a barcode generating website like <http://www.idautomation.com/java/linearservlet.html>or <http://www.barcoding.com/upc> to print the following barcode:

### *IMPORTANT! FORMAT THE BARCODE IN THE SYMBOLOGY CODE 128!*

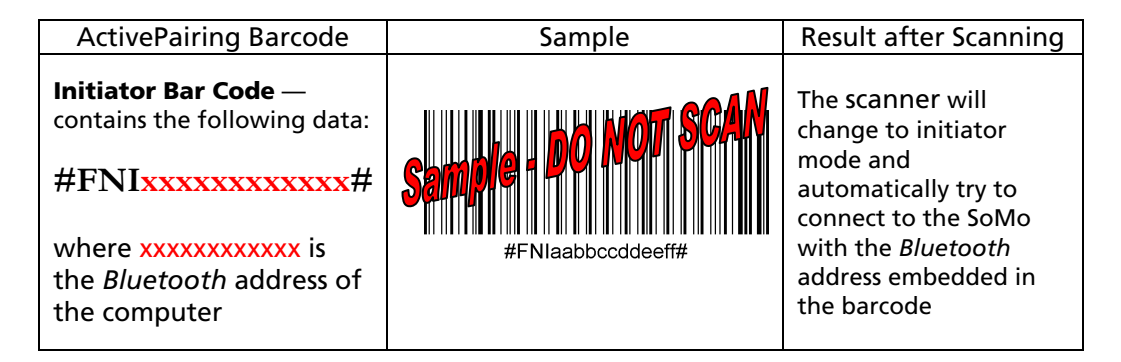

- 3. In the Today screen, make sure the SocketScan icon in the task tray has a blue circle to indicate that it is ready for ActivePairing.
- 4. Scan the Initiator Barcode.

*Note: The Bluetooth CHS will try to connect every 2 seconds for a maximum of 20 attempts.* 

5. After connecting, the scanner will beep once, and the LED will blink blue once every 3 seconds. The SocketScan icon will also change to a scanner icon.

*Note: After disconnecting from a SoMo device (by turning of the scanner), you can easily connect to a different SoMo by scanning the Initiator Barcode customized for that SoMo. SocketScan must be running on the SoMo.* 

# **STEP 6: OPEN YOUR APPLICATION**

- 1. Start the application that you want SocketScan to feed the barcode data into.
- 2. Place the cursor where you want data from the next scan to go.

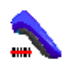

m

# **STEP 7: SCAN DATA INTO YOUR APPLICATION**

1. Press the trigger button and scan the barcode. For example, try scanning the barcode below:

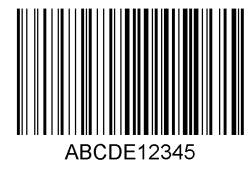

*Note: After data is read and sent to the device, the Bluetooth CHS will beep once, the LED will flash green, and the beam will turn off.* 

*Note: If no data is read in a few seconds, the scanner beam will turn off, and you must try again.* 

2. After a successful scan, data should appear in your document. The default "CR" (carriage return) suffix will advance the cursor to the next line or field, ready for the next scan.

### **SocketScan Auto-Reconnect**

The scanner will disconnect if it is powered off or moves out of the connection range. If the scanner is powered back on or returns back in range within 3 minutes after disconnection, SocketScan will automatically attempt re-connection.

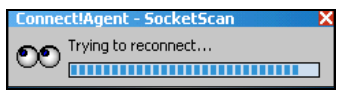

- Failure to reconnect will cause the scanner to end auto-reconnect mode and disconnect. You will then be required to make a connection manually through SocketScan by tapping on the SocketScan icon and tapping **Connect CS**.
- A manual connection will also be required if the scanner is not powered back on or does not return back in connection range within 3 minutes after a disconnection.
- A connection remains when the smartphone device is in suspend mode.

### **DISCONNECTING**

To manually disconnect, tap on the SocketScan icon at the bottom of the Today screen and tap **Disconnect**. The CHS will beep twice (same tone) to indicate that the connection has ended.

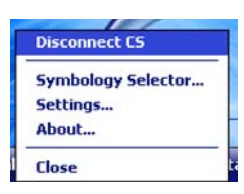

*Note:* 

- *To turn off the Bluetooth radio, press the right side button to access the wireless manager.*
- *If using ActivePairing, disconnect by turning off the Bluetooth CHS.*

### **Turning off the** *Bluetooth* **CHS**

To power off the scanner, press and hold the power button at least 3 seconds, until the blue LED turns off and the scanner beeps twice (high low).

### **SYMBOLOGY SELECTOR**

The applet makes it easy to select symbologies for the *Bluetooth* CHS to recognize. By default, the *Bluetooth* CHS recognizes several of the most common symbologies.

1. Tap on the SocketScan icon. In the pop-up menu, tap **Symbology Selector...**

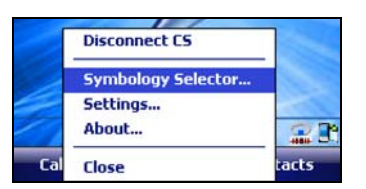

2. In the screen, check the symbologies you wish to enable. Uncheck those you wish to disable. For convenience, you can tap **Disable All** to disable all and select the ones you want. Tap **ok**.

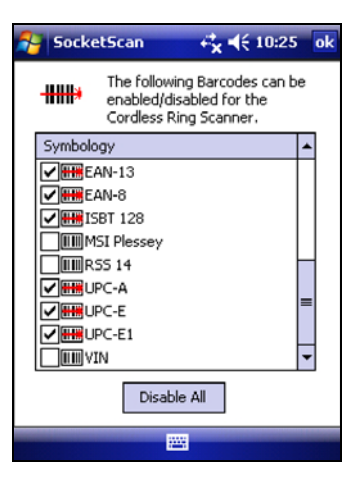

**TID** 

*Note: Socket does not recommend enabling all possible symbologies. Doing so will make the decode process slightly longer.*

*Note: To scan Vehicle Identification Number barcodes, select the VIN option. VIN scanning is recommended only for the Bluetooth CHS 7P.* 

*Note: The RSS symbology has been renamed to GS1 DataBar.* 

*Note: If you would like to read UPC-A barcodes, be sure to disable GS1 DataBar so that GS1 DataBar symbols will not be mistakenly decoded.* 

CHAPTER 4: SETUP FOR THE SOMO 650 45

# **SCANNER SETTINGS**

- 1. Tap on the SocketScan icon. In the pop-up menu, tap **Settings**.
- 2. Enter characters append to each scan (128 character maximum, only ASCII printable characters).

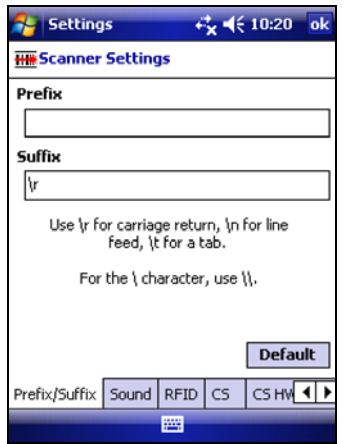

*The default suffix is a carriage return. Besides characters listed on the screen, other characters can be typed or entered using the format \nnn, where nnn = ASCII character 001 – 255.* 

3. Tap on the **Sound** tab. Select a sound to indicate a good read. If you select **Play .wav file**, tap **…** to search for the file (it must be in **My Documents**).

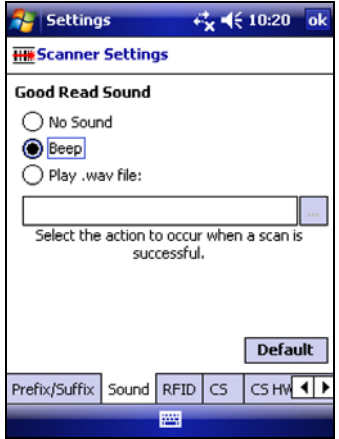

4. Tap on the CS HW tab. Enter the following settings:

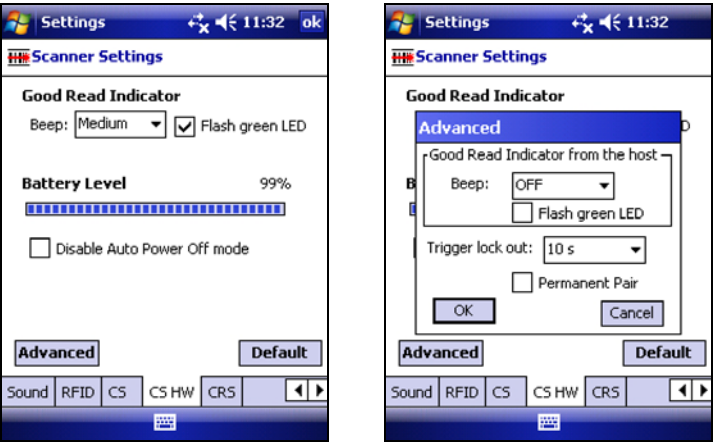

- **Good Read Indicator:** Select how you would like the *Bluetooth* CHS to indicate that it has successfully read data.
- **Battery Level**: When the *Bluetooth* CHS is connected, a progress bar displays this advanced feature.
- **Disable Auto Power Off mode:**

**CAUTION: Selecting this option will disable the Auto Power Off mode and can result in complete discharge of the** *Bluetooth* **CHS batteries. Use with caution.** 

- **Advanced**: When the scanner is connected, the **Advanced** button appears. If desired, tap to configure advanced settings (*configurable only with the Bluetooth CHS v2).* 
	- − **Good Read Indicator from the host**: Select how you would like the *Bluetooth* CHS to indicate that the mobile device has received the scanned barcode data.
	- − **Trigger lock out**: Select how long you would like the *Bluetooth* CHS to disable the trigger until data from the previously scanned barcode reaches the mobile device.
	- − **Permanent Pair**: Please refer to the ActivePairing section on the next page for instructions.
	- − Tap **OK**.
- 5. Tap **ok**.

# **SCAN DEMO**

Scan Demo makes it easy to determine the symbology, number of characters, and decoded data (in either ASCII or Hex) of any barcode supported by the scanner. This is especially useful if you encounter a barcode that the scanner will not decode by default.

1. Tap **Start | Programs | SocketScan folder | Scan Demo**.

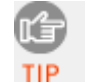

*Note: Accessing Scan Demo disconnects the Bluetooth link. If you have not configured the Bluetooth CHS to automatically connect, tap on the CS tab at the bottom of the page and tap Connect CS.* 

2. The Scan Demo screen will appear. If desired, use the check boxes at the bottom of the screen to modify the test.

**Enable all symbologies**: By default, this option is checked. Different symbologies can sometimes interpret the same barcode differently, so you may want to uncheck this option.

**Display as hex data**: Check this box to view scanned data in hexadecimal format. Otherwise, data will appear as ASCII.

**Code Page**: Check this box to enable the code page setting.

3. Scan the barcode. Scan Demo will report the properties of the barcode.

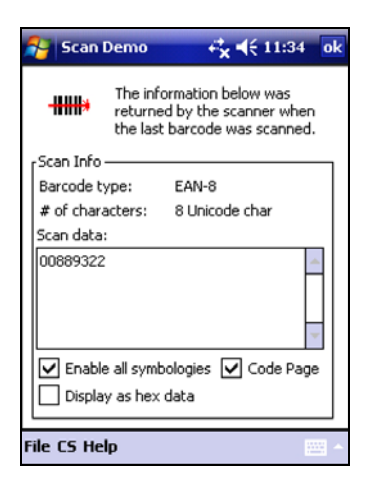

4. When done, tap **ok**. The device will automatically disconnect from the *Bluetooth* CHS.

# **CONNECT!AGENT UTILITY**

The Connect!Agent utility enables you to view and change the default Socket *Bluetooth* peripherals for Connect!Agent.

1. Tap **Start | Settings | System tab | Connect!Agent**.

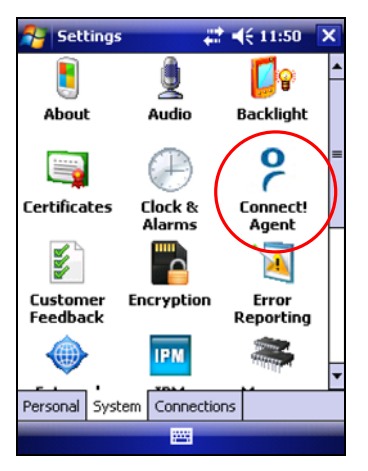

2. The Connect!Agent utility lists the cordless barcode scanner it has saved as a favorite device. Connect!Agent will automatically try to connect to this device when SocketScan starts.

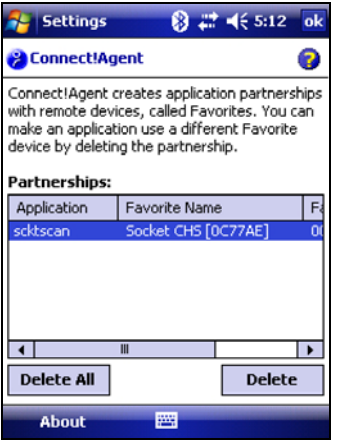

*Note: Besides SocketScan, the Connect!Agent utility can save a favorite cordless barcode scanner for Scan Demo.* 

3. If you wish to remove a device from the partnership list, select the device and tap **Delete**. In the confirmation screen, tap **Yes**.

CHAPTER 4: SETUP FOR THE SOMO 650 49

# **DUAL DEVICE SUPPORT**

SocketScan versions 7.2.4 and later support the simultaneous use of a cordless and a plug-in Socket data collection device with the same computer.

Simply connect or plug in each device as normal. Each device will function normally. No extra configuration is required.

The SocketScan menu will list both devices, with a checkmark next to the active device. Additionally, the Symbology Selector menu option will have a submenu for you to choose which device to choose symbologies for.

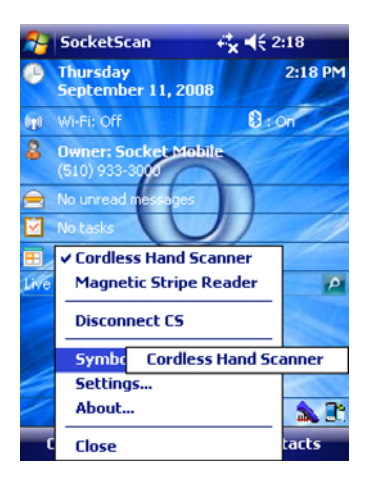

# **5 | SETUP FOR WINDOWS MOBILE**

This chapter explains how to install and use the *Bluetooth* Cordless Hand Scanner (*Bluetooth* CHS) with non-SoMo device running Windows Mobile or Windows CE.

*Note: Before you begin the instructions in this chapter, please charge and install the battery, as explained in Chapter 2, "Hardware Preparation."* 

# **CONNECTION OPTIONS**

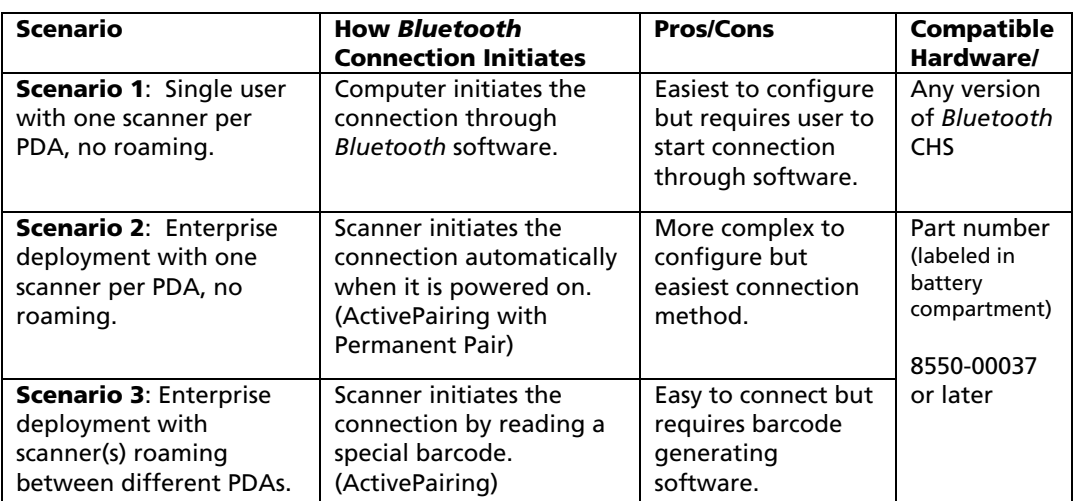

For Windows-based computers, the Socket *Bluetooth* CHS offers three different connection options to fit different work environments.

*IMPORTANT! REMEMBER THE NUMBER OF THE SCENARIO YOU WANT TO SET UP THE SOFTWARE FOR!*

# **STEP 1: DISABLE** *BLUETOOTH* **SERIAL PORT PROFILE**

*Note: This step is required only for ActivePairing (Scenario 2 or 3) with a PDA with the Broadcom or Widcomm Bluetooth stack.* 

#### *IDENTIFYING YOUR BLUETOOTH STACK:*

Check the About screen of your *Bluetooth* software to determine if it was developed by Broadcom or WIDCOMM. The table below lists some devices that have the Broadcom or WIDCOMM *Bluetooth* stack:

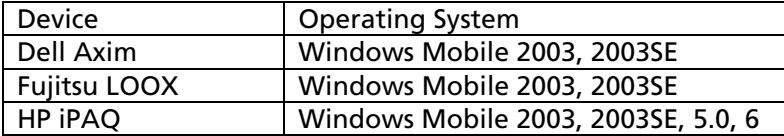

*DISABLING THE SERIAL PORT PROFILE:* 

Open your *Bluetooth* software. Tap on the **Services** tab. Next to the **Serial Port** option, uncheck the **Enable Service** option.

# **STEP 2: UNINSTALL OTHER SCANNING SOFTWARE**

Remove any barcode scanning software already installed on your device.

### **OPTION 1: Uninstall Directly from the Pocket PC**

- 1. Make sure the barcode scanning software is not running.
- 2. Tap **Start | Settings**. Tap on the **System** tab or **Control Panel**.
- 3. Tap on the **Remove Programs** icon.
- 4. Use the utility to remove the software.

### **OPTION 2: Uninstall with the ActiveSync**

- 1. Make sure the barcode scanning software is not running.
- 2. Use ActiveSync and a serial/USB cable or cradle to make an active connection between your device and a host PC.
- 3. On the host PC, open Microsoft ActiveSync.
- 4. Click **Tools | Add/Remove Programs**.
- 5. Use the utility to remove the software.

# **STEP 3: INSTALL SOCKETSCAN AND CONNECT!AGENT**

*IMPORTANT! IF YOU WANT TO USE ACTIVEPAIRING (SCENARIO 2 OR 3), YOU MUST INSTALL THESE SOFTWARE VERSIONS:* 

- *SOCKETSCAN 7.4.2.0 OR LATER*
- *CONNECT!AGENT 1.3.XX OR LATER*

Download the latest software free from <http://www.socketmobile.com/support/downloads>

*ADVANCED USERS: Refer to the README file for CAB installation instructions.* 

1. Use a serial/USB cable or cradle and the appropriate synchronization software (ActiveSync or the Windows Mobile Device Center) to make an active connection between your device and a host PC.

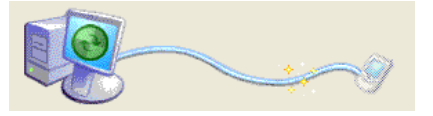

Synchronization software is available free from the Microsoft website.

- 2. Insert the installation CD into your host PC.
- 3. Use **My Computer** or **Windows Explorer** to access your CD-ROM drive. In the CD, click on SETUP.EXE.

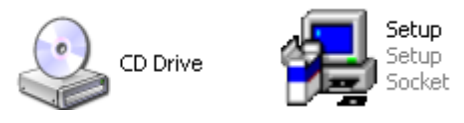

4. The SocketScan Setup Center will appear in your web browser. Read the first page and click **Installation** in the left margin.

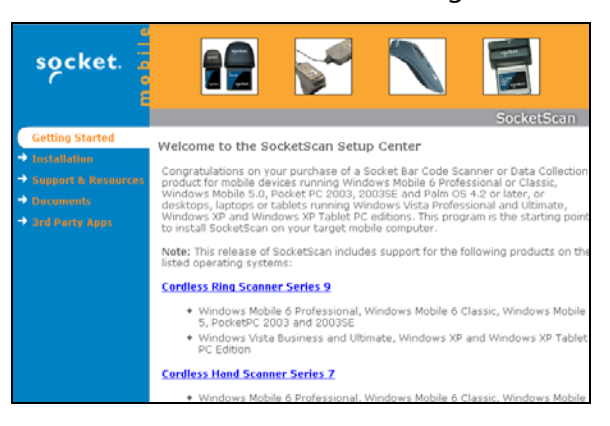

CHAPTER 5: SETUP FOR WINDOWS MOBILE 63

- 5. In the SocketScan installation page, in the Windows CE section, click **Install** In the first paragraph.
- 6. Your web browser will present a series of dialogs.

### **Internet Explorer:**

- In the File Download –Security Warning dialog, click **Run**.
- In the second warning dialog, click **Run**.
- Internet Explorer will download the file.

### **Firefox:**

- In the file opening dialog, click **Save File**.
- Firefox will download the file.
- In the Downloads list, next to SocketScanCE.exe, click **Open**.
- In the warning dialog, click **OK** to continue.
- 7. The InstallShield Wizard for SocketScan Software will automatically launch. Follow the wizard to install the software.

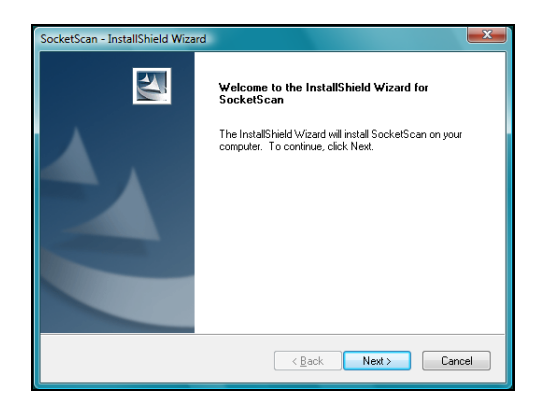

- 8. After installing the software, a dialog on your Pocket PC will direct you to soft reset. Tap **ok**.
- 9. Remove your device from the cable/cradle and perform a soft reset by pressing the reset button. If you skip this step, some icons may not appear correctly.
- 10.Install Connect!Agent by returning to the SocketScan Setup Center. In the Installation page, scroll down to Connect!Agent – Mobile Devices section and click on the **Connect!Agent software** link there.

*IMPORTANT! Both SocketScan and Connect!Agent software must be installed.* 

# **STEP 4: START SOCKETSCAN**

- 1. Tap **Start | Programs | SocketScan folder | SocketScan**.
- 2. When SocketScan is running a SocketScan icon will appear at the bottom of the Today screen.

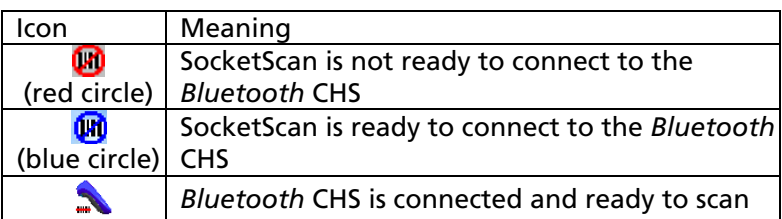

# **STEP 5: ENABLE CORDLESS SCANNER SUPPORT**

1. Tap the SocketScan icon  $\blacksquare$  at the bottom of the Today screen. In the popup menu, tap **Settings**.

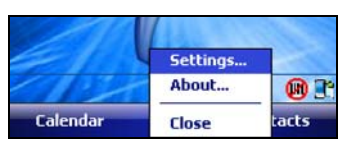

- 2. The Scanner Settings utility will appear. Tap on the **CS** tab at the bottom.
- 3. Check the box **Enable Cordless Scanner support**. **IMPORTANT!!!**

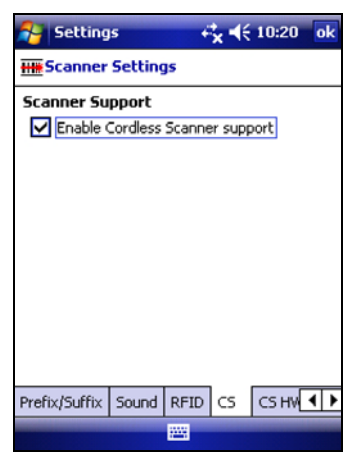

4. Tap **ok** to save the changes.

CHAPTER 5: SETUP FOR WINDOWS MOBILE 55

# **STEP 6: TURN ON THE** *BLUETOOTH* **CHS**

**Press and hold the small power button for 3 seconds**, until the LED turns blue and the scanner beeps twice (low - high).

The LED should blink blue once every second to show that the *Bluetooth* radio is on but not connected.

*Note: The following Bluetooth mode sequence is for the Bluetooth CHS v2.* 

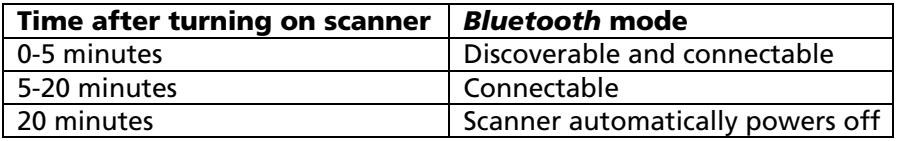

# **STEP 7: PREPARE THE CONNECTION**

### **SCENARIO 1:**

1. Tap on the SocketScan icon **Uth** at the bottom of the screen. In the menu, tap **Connect CS**.

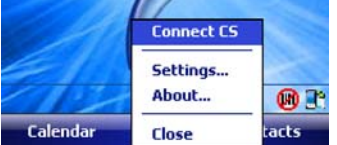

*Note: The Connect CS option appears after cordless scanner support. is enabled.* 

2. If the *Bluetooth* radio of your device is turned off, Connect!Agent will ask if you want to turn it on. Tap **Yes**.

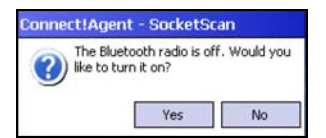

3. Connect!Agent will turn on the *Bluetooth* radio and begin to search for and connect to the *Bluetooth* CHS.

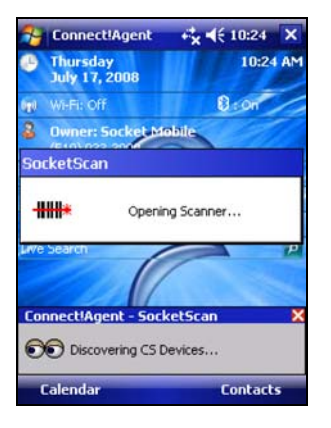

- If this is your first time connecting to a *Bluetooth* CHS from this device, Connect!Agent will search for any *Bluetooth* CHS in range.
- If you have previously connected to a *Bluetooth* CHS, Connect!Agent will automatically search for your favorite (default) device.
- 4. Tap to select your scanner and tap **ok**. The scanner will appear as **Socket CHS [xxxxxx]**, where the characters in brackets are the last 6 characters of the *Bluetooth* Device Address.

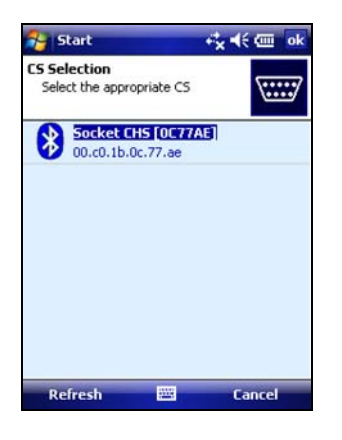

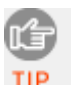

*Note: To help you identify the scanner, Connect!Agent reports the Bluetooth Device Address, which is printed on a label inside the battery compartment for the Bluetooth CHS v2.* 

CHAPTER 5: SETUP FOR WINDOWS MOBILE 57

5. Connect!Agent will begin connecting to the *Bluetooth* CHS.

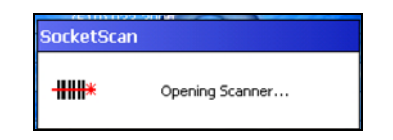

6. After the devices connect, the *Bluetooth* CHS will beep once. The SocketScan icon at the bottom of the Today screen will change into a scanner icon to indicate the connection.

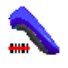

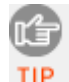

*Note: Connect!Agent will save data to automate future connections to your Bluetooth CHS. To change the favorite scanner, use the Connect!Agent utility (see instructions at the end of this chapter)* 

*Note: After you have connected the mobile device to the Bluetooth CHS, you can use ActivePairing with the Bluetooth CHS v2 for future connections. Please refer to the instructions later in the chapter.* 

### **SCENARIO 2:**

After the PC connects to the scanner, you can set up a Permanent Pair.

- 1. Complete the steps described above for Scenario 1.
- 2. While the scanner is connected to the computer, tap on the SocketScan icon. In the menu, tap Settings.
- 3. In the **CS HW** tab, tap **Advanced**. Check the box **Permanent Pair**. Tap **OK**. Tap **ok** to save.

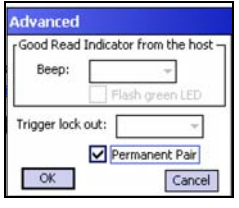

*Note: After you set up the Permanent Pair, future connections can be initiated by simply powering on the scanner. SocketScan must be running on the PDA, and Connect!Agent must be installed.* 

### **SCENARIO 3:**

- 1. Find out the *Bluetooth* address of your PDA.
- 2. Use barcode software or a barcode generating website like <http://www.idautomation.com/java/linearservlet.html>or <http://www.barcoding.com/upc> to print the following barcode:

### *IMPORTANT! FORMAT THE BARCODE IN THE SYMBOLOGY CODE 128!*

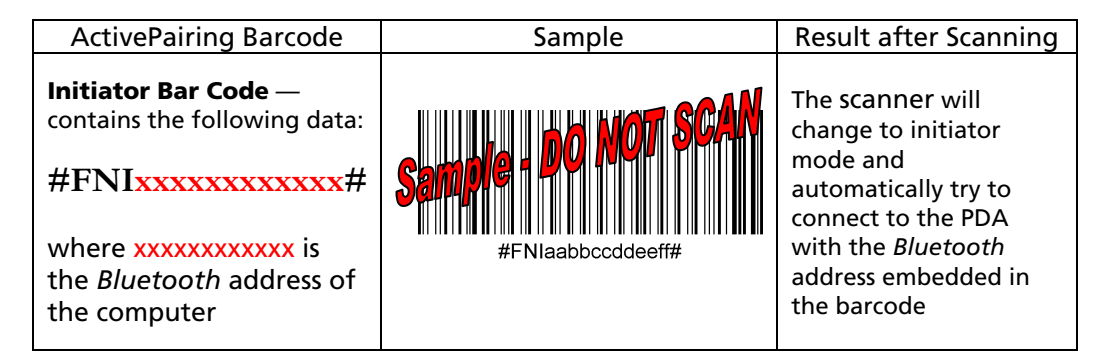

3. In the Today screen, make sure the SocketScan icon in the task tray has a blue circle to indicate that it is ready for ActivePairing.

TИ

4. Scan the Initiator Barcode.

*Note: The scanner will try to connect every 2 seconds for a maximum of 20 attempts.* 

5. After connecting, the scanner will beep once, and the LED will blink blue once every 3 seconds. The SocketScan icon will also change to a ring icon.

*Note: After disconnecting from a PDA (by turning of the scanner), you can easily connect to a different PDA by scanning the Initiator Barcode customized for that PDA. SocketScan must be running on the PDA, and Connect!Agent must be installed.* 

### **STEP 8: OPEN YOUR APPLICATION**

- 1. Start the application that you want SocketScan to feed the barcode data into.
- 2. Place the cursor where you want data from the next scan to go.

CHAPTER 5: SETUP FOR WINDOWS MOBILE 69

# **STEP 9: SCAN DATA INTO YOUR APPLICATION**

1. Press the trigger button and scan the barcode. For example, try scanning the barcode below:

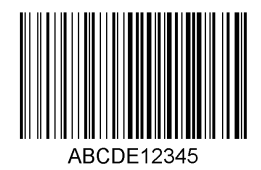

*Note: After data is read and sent to the device, the Bluetooth CHS will beep once, the LED will flash green, and the beam will turn off.* 

*Note: If no data is read in a few seconds, the scanner beam will turn off, and you must try again.* 

2. After a successful scan, data should appear in your document. The default "CR" (carriage return) suffix will advance the cursor to the next line or field, ready for the next scan.

#### **SocketScan Auto-Reconnect**

The scanner will disconnect if it is powered off or moves out of the connection range. If the scanner is powered back on or returns back in range within 3 minutes after disconnection, SocketScan will automatically attempt re-connection.

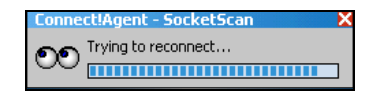

- Failure to reconnect will cause the scanner to end auto-reconnect mode and disconnect. You will then be required to make a connection manually through SocketScan by tapping on the SocketScan icon and tapping **Connect CS**.
- A manual connection will also be required if the scanner is not powered back on or does not return back in connection range within 3 minutes after a disconnection.
- A connection remains when the smartphone device is in suspend mode.

*Note: By default, CS Auto Power off mode is enabled. This mode must be disabled for automatic reconnections.* 

### **DISCONNECTING**

To disconnect, tap on the SocketScan icon at the bottom of the Today screen and tap **Disconnect**.

*Your mobile device will disconnect from the Bluetooth CHS, and for some mobile devices, Connect!Agent will automatically turn off the Bluetooth radio of the mobile device, depending on the device's Bluetooth stack. The Bluetooth CHS will also beep twice (same tone) to indicate the disconnection.* 

### **Turning off the** *Bluetooth* **CHS**

To turn off the *Bluetooth* CHS, press and hold the power button at least 3 seconds, until the blue LED turns off and the *Bluetooth* CHS beeps twice (high - low).

## **SYMBOLOGY SELECTOR**

The applet makes it easy to select symbologies for the *Bluetooth* CHS to recognize. By default, the *Bluetooth* CHS recognizes several of the most common symbologies.

1. Tap on the SocketScan icon. In the pop-up menu, tap **Symbology Selector...**

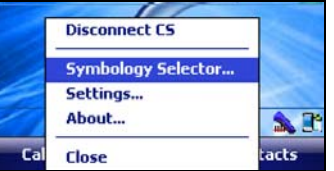

2. In the screen, check the symbologies you wish to enable. Uncheck those you wish to disable. For convenience, you can tap **Disable All** to disable all and select the ones you want. Tap **ok**.

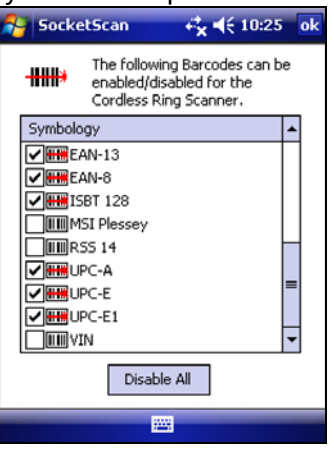

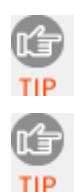

*Socket does not recommend enabling all possible symbologies. Doing so will make the decode process slightly longer.*

*To scan Vehicle Identification Number barcodes, select the VIN option. VIN scanning is recommended only for the Bluetooth CHS 7P.*

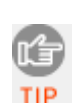

*The RSS symbology is now known as GS1 DataBar*

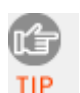

*If you would like to read UPC-A barcodes, be sure to disable GS1 DataBar so that GS1 DataBar symbols will not be mistakenly decoded.* 

# **SCANNER SETTINGS**

- 1. Tap on the SocketScan icon. In the pop-up menu, tap **Settings**.
- 2. Enter characters append to each scan (128 character maximum, only ASCII printable characters).

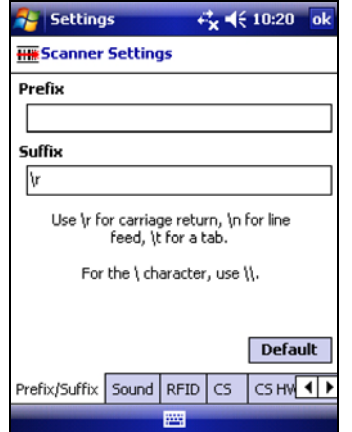

*The default suffix is a carriage return. Besides characters listed on the screen, other characters can be typed or entered using the format \nnn, where nnn = ASCII character 001 – 255.* 

3. Tap on the **Sound** tab. Select a sound to indicate a good read. If you select **Play .wav file**, tap **…** to search for the file (it must be in **My Documents**).

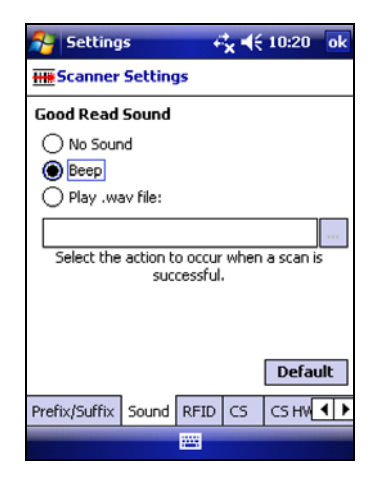

CHAPTER 5: SETUP FOR WINDOWS MOBILE 63

4. Tap on the CS HW tab. Enter the following settings:

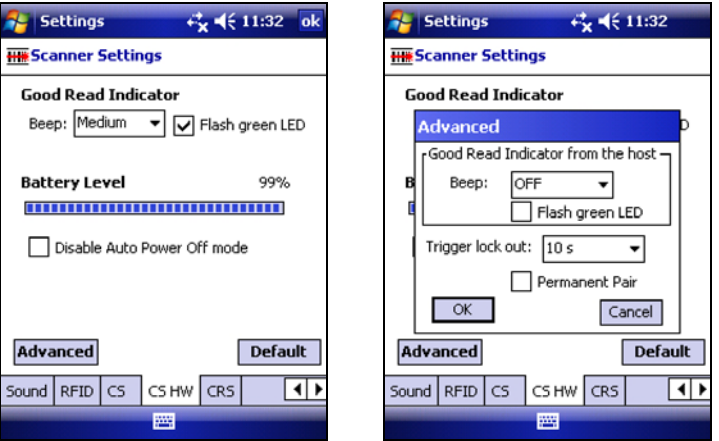

- **Good Read Indicator:** Select how you would like the *Bluetooth* CHS to indicate that it has successfully read data.
- **Battery Level**: When the *Bluetooth* CHS is connected, a progress bar displays this advanced feature.
- **Disable Auto Power Off mode:**

**CAUTION: Selecting this option will disable the Auto Power Off mode and can result in complete discharge of the** *Bluetooth* **CHS batteries. Use with caution.** 

- **Advanced**: When the scanner is connected, the **Advanced** button appears. If desired, tap to configure advanced settings (*configurable only with the Bluetooth CHS v2).* 
	- Good Read Indicator from the host: Select how you would like the *Bluetooth* CHS to indicate that the mobile device has received the scanned barcode data.
	- − **Trigger lock out**: Select how long you would like the *Bluetooth* CHS to disable the trigger until data from the previously scanned barcode reaches the mobile device.
	- − **Permanent Pair**: Please refer to the ActivePairing section on the next page for instructions.
	- − Tap **OK**.
- 5. Tap **ok**.

# **SCAN DEMO**

Scan Demo makes it easy to determine the symbology, number of characters, and decoded data (in either ASCII or Hex) of any barcode supported by the scanner. This is especially useful if you encounter a barcode that the scanner will not decode by default.

1. Tap **Start | Programs | SocketScan folder | Scan Demo**.

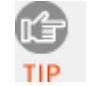

*Accessing Scan Demo disconnects the Bluetooth link. If you have not configured the Bluetooth CHS to automatically connect, tap on the CS tab at the bottom of the page and tap Connect CS.* 

2. The Scan Demo screen will appear. If desired, use the check boxes at the bottom of the screen to modify the test.

**Enable all symbologies**: By default, this option is checked. Different symbologies can sometimes interpret the same barcode differently, so you may want to uncheck this option.

**Display as hex data**: Check this box to view scanned data in hexadecimal format. Otherwise, data will appear as ASCII.

**Code Page**: Check this box to enable the code page setting.

3. Scan the barcode. Scan Demo will report the properties of the barcode.

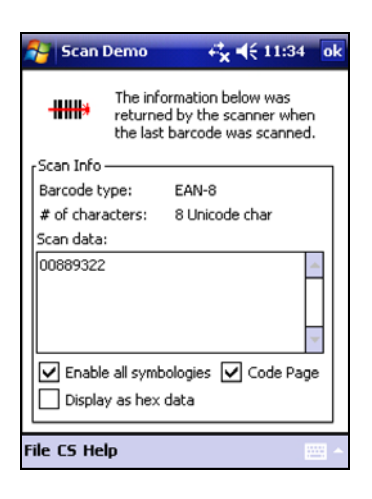

4. When done, tap **ok**. The device will automatically disconnect from the *Bluetooth* CHS.

CHAPTER 5: SETUP FOR WINDOWS MOBILE 65

# **CONNECT!AGENT UTILITY**

The Connect!Agent utility enables you to view and change the default Socket *Bluetooth* peripherals for Connect!Agent.

4. Tap **Start | Settings | System tab | Connect!Agent**.

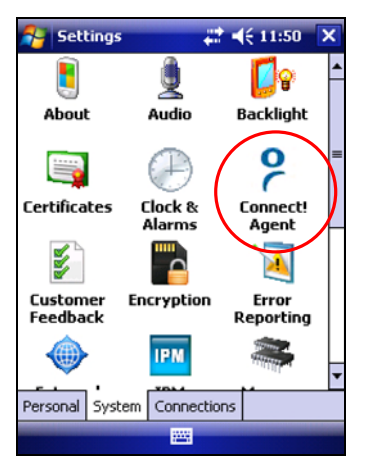

5. The Connect!Agent utility lists the cordless barcode scanner it has saved as a favorite device. Connect!Agent will automatically try to connect to this device when SocketScan starts.

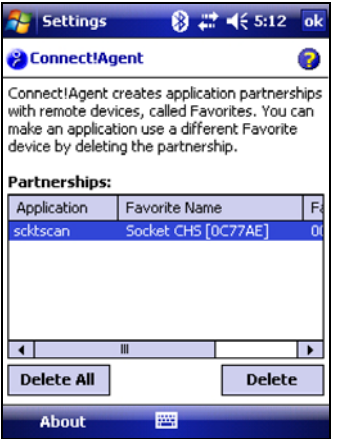

*Note: Besides SocketScan, the Connect!Agent utility can save a favorite cordless barcode scanner for Scan Demo.* 

6. If you wish to remove a device from the partnership list, select the device and tap **Delete**. In the confirmation screen, tap **Yes**.

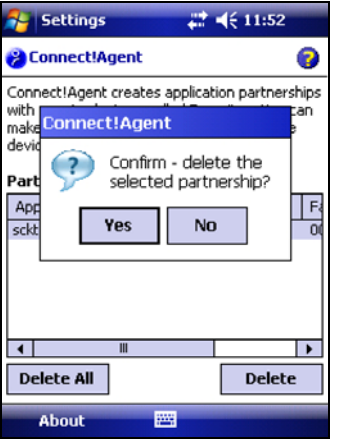

### **DUAL DEVICE SUPPORT**

SocketScan versions 7.2.4 and later support the simultaneous use of a cordless and a plug-in Socket data collection device with the same computer.

Simply connect or plug in each device as normal. Each device will function normally. No extra configuration is required.

The SocketScan menu will list both devices, with a checkmark next to the active device. Additionally, the Symbology Selector menu option will have a submenu for you to choose which device to choose symbologies for.

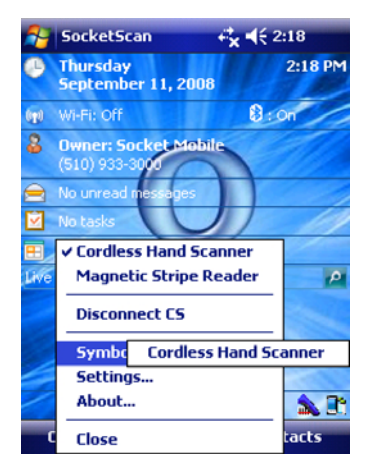

### CHAPTER 5: SETUP FOR WINDOWS MOBILE 67

# **6 | SETUP FOR PALM OS**

This chapter explains how to install and use the *Bluetooth* Cordless Hand Scanner (*Bluetooth* CHS) with a *Bluetooth* enabled device running Palm OS 5.2 or later.

Before you begin the instructions in this chapter, make sure you have installed the batteries (and tether, if desired), and charged the scanner, as described in Chapter 2, "Hardware Setup."

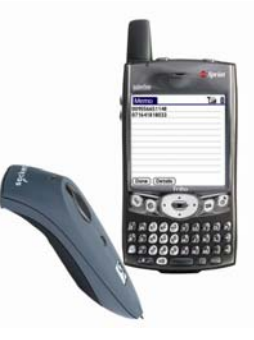

### **Setup Summary**

STEP 1: Uninstall other scanning software. STEP 2: Install SocketScan software. STEP 3: Turn on the *Bluetooth* CHS. STEP 4: Start SocketScan STEP 5: Connect PDA to *Bluetooth* CHS. STEP 6: Open your application. STEP 7: Scan data into your application.

### **Application Features**

Scanner settings Symbology Selector Scan Test

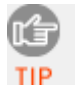

*For help using SocketScan, tap on the button on the top of any screen.* 

# **STEP 1: UNINSTALL OTHER SCANNING SOFTWARE**

Uninstall any barcode scanning software already installed in your device, including previous versions of SocketScan.

- 1. Make sure the software is not running.
- 2. Tap **Home**, then tap **Menu**.
- 3. In the App menu, tap **Delete**.
- 4. Use the utility to uninstall the barcode scanning software.

# **STEP 2: INSTALL SOCKETSCAN SOFTWARE**

1. Use HotSync and a serial/USB cable or cradle to connect your device to a host PC.

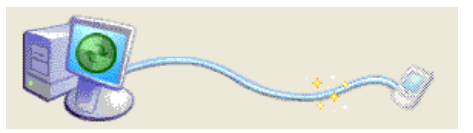

- 2. Insert the installation CD into your host PC.
- 3. Use **My Computer** or **Windows Explorer** to access your CD-ROM drive. In the CD, click on SETUP.EXE.

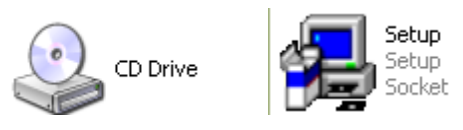

4. The SocketScan Setup Center will appear in your web browser. Read the first page and click **Installation** in the left margin.

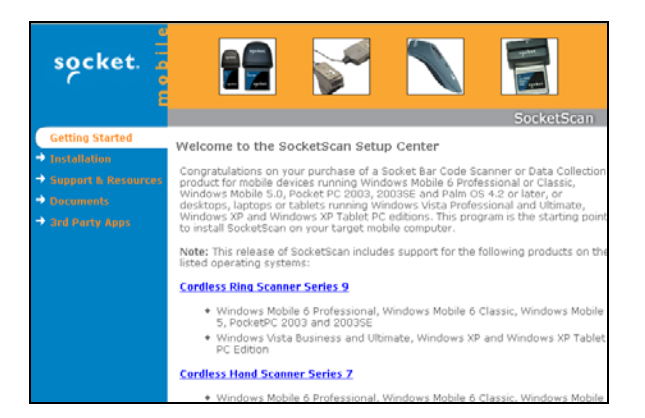

5. In the SocketScan Installation page, scroll down to the Palm OS section and click the **Install** link there.

CHAPTER 6: SETUP FOR PALM OS 69

6. Your web browser will present a series of dialogs.

#### **Internet Explorer:**

- In the File Download –Security Warning dialog, click **Run**.
- In the second warning dialog, click **Run**.

#### **Firefox:**

- In the file opening dialog, click **Save File**.
- Firefox will download the file.
- In the Downloads list, next to SocketScanCE.exe, click **Open**.
- In the warning dialog, click **OK** to continue.
- 7. The SocketScan Installation program will begin. Follow the instructions on your screen to install the software.

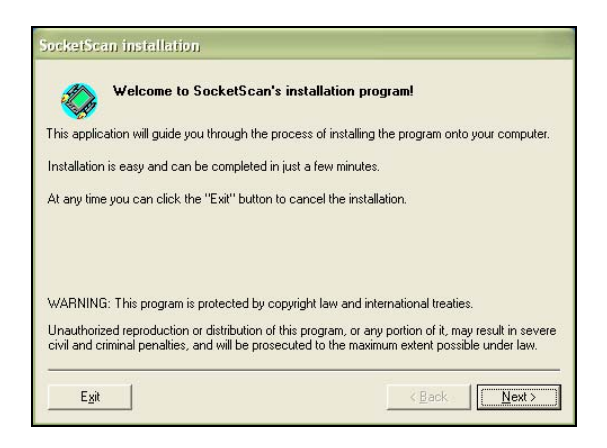

8. When software installation is complete, disconnect the device from the host PC. Soft reset the device by pressing the reset button.

# **STEP 3: TURN ON THE** *BLUETOOTH* **CHS**

**Press and hold the small power button for 3 seconds**, until the LED turns blue and the scanner beeps twice (low-high). The LED should blink blue once every second to show that the *Bluetooth* radio is on but not connected.

*The following Bluetooth mode sequence is for the Bluetooth CHS v2.* 

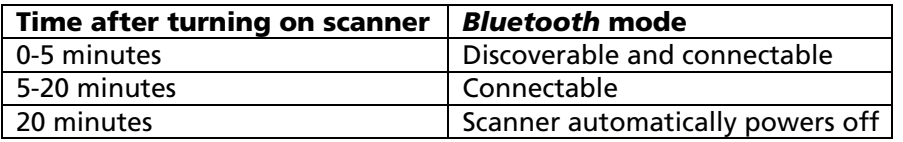

# **STEP 4: START SOCKETSCAN**

- 1. Tap **Home**.
- 2. In the upper right corner, make sure **All** is selected.
- 3. Scroll down and tap on the **SocketScan** icon.

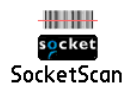

# **STEP 5: CONNECT** *BLUETOOTH* **CHS TO PDA**

1. After you start SocketScan, the main screen of SocketScan will appear, showing a picture of the Socket SD Scan Card. In the **Scanner Device** drop-down menu, select *Bluetooth* **CHS**.

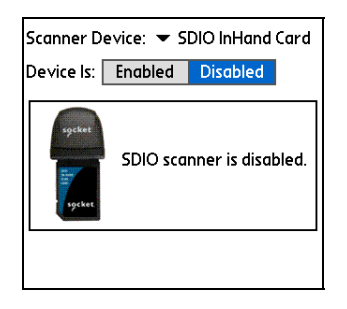

2. The screen will display a picture of the *Bluetooth* Cordless Hand Scanner. In the **Device is** field, tap **Enabled**.

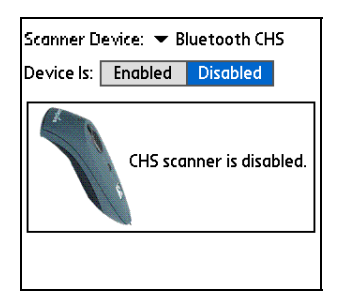

3. If you have not yet enabled your *Bluetooth* hardware, a message will ask if you wish to do so. Tap **OK**.

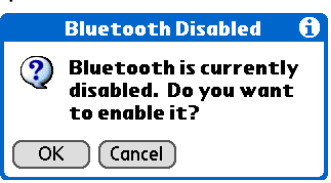

CHAPTER 6: SETUP FOR PALM OS 71

4. Your device will begin searching for *Bluetooth* enabled devices in range. After it finishes searching, select the **Socket CHS** from the list of discovered devices and tap **OK**.

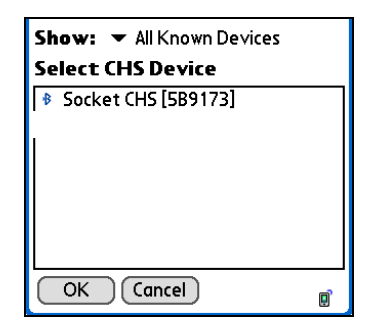

*Note: The characters in brackets are the last 6 characters of the scanner's Bluetooth Device Address, which is labeled inside the battery compartment.* 

5. Your device will connect to the *Bluetooth* CHS. If a passkey is requested, enter **1234**.

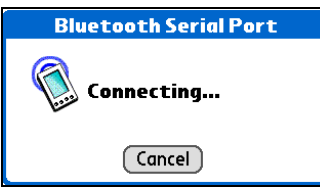

6. When the devices connect, the *Bluetooth* CHS will beep once. The main screen of SocketScan will report that the *Bluetooth* CHS is enabled, and the **Configure**, **Symbologies**, and **Test** buttons will appear.

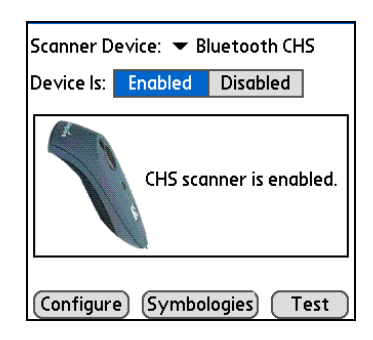

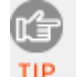

*Note: If the PDA suspends, the Bluetooth CHS will automatically reconnect once you turn on the PDA again.* 

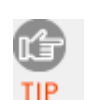

*Note: If the scanner is taken out of range, or if the Bluetooth connection is otherwise lost, to resume operation you must enable it again in SocketScan.*
# **STEP 6: OPEN YOUR APPLICATION**

1. Start the Palm application that you want to receive the data (e.g., Memo). Make sure a document or spreadsheet is open.

*Note: You cannot scan data into Palm Note Pad, because it is a graphicsbased program.* 

2. Place the cursor where you want data from the next scan to enter.

## **STEP 7: SCAN DATA INTO YOUR APPLICATION**

1. Press the trigger button and scan the barcode. For example, try scanning the barcode below:

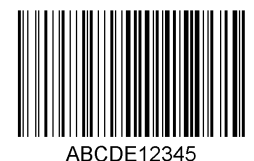

When data is read and transmitted to the host, the scanner will beep once, the LED will flash green, and the beam will turn off.

If the Scanner fails to read data within a few seconds, the scanner beam will turn off, and you must try again.

2. After a successful scan, data should appear in your document. For example, after you scan a barcode into a Memo, data should appear in the first line. The default "CR" (carriage return) suffix will advance the cursor to the next line, ready for the next scan.

## **Turning off the** *Bluetooth* **CHS**

To turn off the *Bluetooth* CHS, press and hold the power button for at least 3 seconds, until the *Bluetooth* CHS beeps twice (high-low) and the blue LED turns off.

*This beep pattern is for the Bluetooth CHS v2.* 

## **SCANNER SETTINGS**

1. Make sure the main screen of SocketScan reports that the *Bluetooth* CHS is enabled. Tap **Configure**.

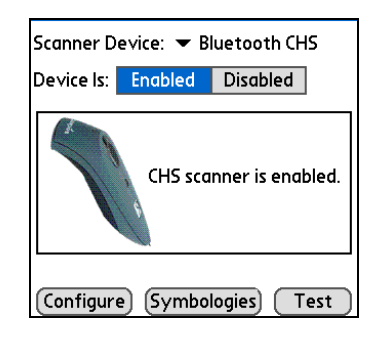

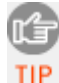

*Note: You can configure prefix/suffixes whether or not the Bluetooth CHS is connected to your device*.

2. The Configure screen will appear. Enter any settings, as desired:

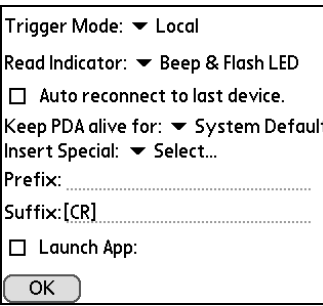

- **Trigger Mode**: Select **Local** to directly trigger the scanner whenever you press the trigger button. Select **Remote** to have the scanner verify a connection to your PDA before it activates the scanner beam.
- **Read Indicator**: Select how you would like the *Bluetooth* CHS to indicate that data was successfully decoded and transmitted to the PDA.
- **Auto reconnect to last device:** Check to have your PDA automatically connect to the last *Bluetooth* CHS unit it connected to whenever you tap **Enabled** in the main screen of SocketScan.
- **Keep PDA alive for**: Select how long you would like the PDA to stay alive after the last scan. This feature allows you to scan data for several hours without touching the PDA, as long as you scan at least once before the time limit passes. Select **System Default** to keep your PDA alive for the amount of time set as default in the PDA's system settings.

• **Insert Special**: First tap in the **Prefix** or **Suffix** field to indicate where you would like to enter special data, such as a date stamp, time stamp, tab, etc. Then tap on the Insert Special drop-down menu and select the type of special data to enter.

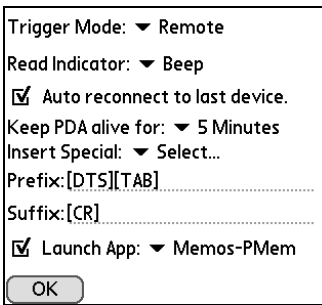

- **Prefix**: Tap to enter characters you would like appended before scanned data (128 character maximum). Besides special data items, only printable ASCII characters can be used.
- **Suffix**: Tap to enter characters you would like appended after scanned data (128 character maximum). Besides special data items, only printable ASCII characters can be used. The default suffix is a carriage return [CR].
- **Launch App**: Check the box, then use the drop-down menu that appears to select an application that you would like SocketScan to automatically enter data into whenever you press the trigger button. The application will launch only when you are outside of SocketScan (i.e., SocketScan is running in the background).

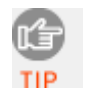

*If you configured SocketScan to launch an application, whenever you scan data into a document, the data will only be entered after any existing data, no matter where you place the cursor. You will not be able to scan data into the middle of existing data.* 

*For example, if you already scanned three lines of data into Memo, the next data you scan will appear on the fourth line, even if you place the cursor on a previous line before scanning.* 

3. After entering any settings, tap **OK** to save the changes.

## **SYMBOLOGY SELECTOR**

The feature makes it easy to modify which symbologies you want the scanner to recognize. By default, the scanner is set to recognize eight of the most common symbologies.

1. In the main screen of SocketScan, tap **Symbologies**.

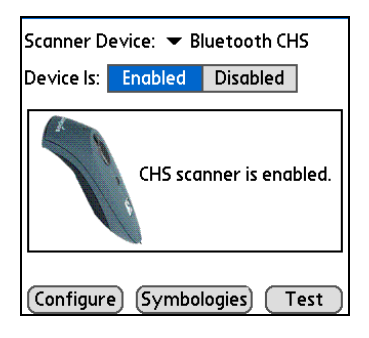

2. In the screen that appears, check the symbologies you wish to enable. Uncheck those you wish to disable. Tap **OK**.

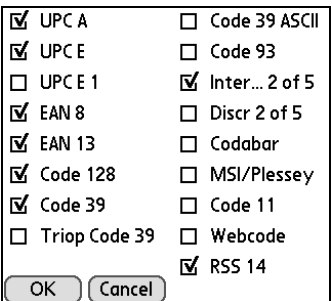

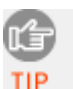

*Enabling all possible symbologies will make the decode process slightly longer.* 

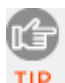

*The RSS symbology is now known as GS1 DataBar.* 

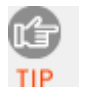

*If you would like to read UPC-A barcodes, be sure to disable GS1 DataBar (RSS 14) so that GS1 DataBar symbols do not get mistakenly decoded.* 

# **SCAN TEST**

SocketScan includes a Test feature that makes it easy to determine the symbology, number of characters, and decoded data (in either ASCII or Hex) of any barcode supported by the scanner. This is especially useful if you encounter a barcode that the scanner will not decode by default.

1. In the main screen of SocketScan, tap **Test**.

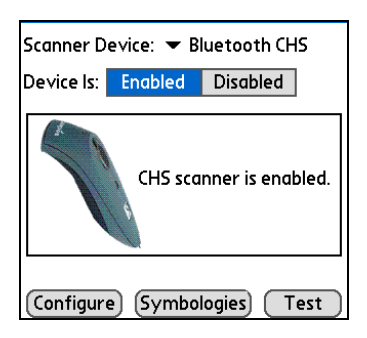

- 2. The Test Scan screen will appear. If desired, check the **View as Hex** box to view scanned data in hexadecimal format. Otherwise, data will appear as ASCII.
- 3. Scan the barcode. You can either press the trigger button on the *Bluetooth* CHS, or press the **Scan** button on the screen. SocketScan will report the properties of the barcode.

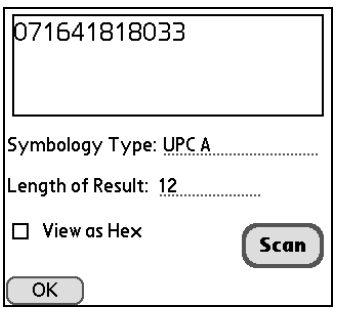

4. After you complete your testing, tap **OK**.

# **7 | SETUP FOR RIM BLACKBERRY**

This chapter explains how to install and use the *Bluetooth* Cordless Hand Scanner (*Bluetooth* CHS) with a RIM BlackBerry® Storm™, Bold™, Curve™, Pearl™ or Tour™ Smartphone.

Before you begin the instructions in this chapter, make sure you have installed the batteries (and tether, if desired), and charged the scanner, as described in Chapter 2, "Hardware Setup."

#### **Setup Summary**

- STEP 1: Install SocketScan software. STEP 2: Turn on the *Bluetooth* CHS.
- STEP 3: Pair smartphone with *Bluetooth* CHS.
- STEP 4: Start SocketScan
- STEP 5: Connect smartphone to *Bluetooth* CHS.
- STEP 6: Open your application.
- STEP 7: Scan data into your application.

#### **Application Features**

Symbology Selector Scanner settings Device bonding

*Note: The instructions in this chapter are based on a BlackBerry Curve 8320 smartphone. Other BlackBerry smartphones may vary.* 

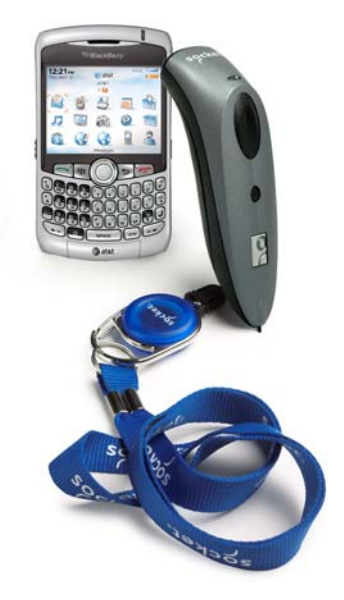

# **STEP 1: INSTALL SOCKETSCAN SOFTWARE**

This User's Guide covers two methods for installing SocketScan software: downloading to the smartphone and synchronizing with a desktop PC.

## **Downloading to the Smartphone**

- 1. Make sure your smartphone is connected to the Internet.
- 2. Open the Browser and go to:<http://www.socketmobile.com/blackberry>
- 3. The SocketScan for BlackBerry installation screen will appear. Read the information in the screen. If you accept the license agreement, click **I Accept**.
- 4. The download screen will appear. Click **Download**.
- 5. The smartphone will download and install SocketScan.
- 6. After installation, a dialog will report that installation was successful. Click **OK**.

### **Synchronizing with a Desktop PC**

Refer to your BlackBerry Desktop Manger manual for complete instructions.

- 1. Install the SocketScan for BlackBerry Desktop Installer (SocketScanBlackBerry\_Installer.exe) on your PC.
- 2. Use a USB connection cable/cradle to connect the smartphone to the PC.
- 3. Launch the BlackBerry Desktop Manager. Click **Start | Programs | BlackBerry | Desktop Manager**.
- 4. If prompted, enter your password. Click **OK**.
- 5. Click **Next**.
- 6. If prompted, enter your password. Click **Next**.
- 7. Click **Add/Remove Application**.
- 8. Select the checkbox for **SocketScan** and click **Next**.
- 9. Click **Finish**.
- 10.After the software finishes loading, click **Close**.

CHAPTER 7: SETUP FOR RIM BLACKBERRY **THE SET ASSAULT ASSAULT** 79

# **STEP 2: TURN ON THE** *BLUETOOTH* **CHS**

**Press and hold the small power button for 3 seconds**, until the LED turns blue and the scanner beeps twice (low-high). The LED should blink blue once every second to show that the *Bluetooth* radio is on but not connected.

*This Bluetooth mode sequence is for the Bluetooth CHS v2.* 

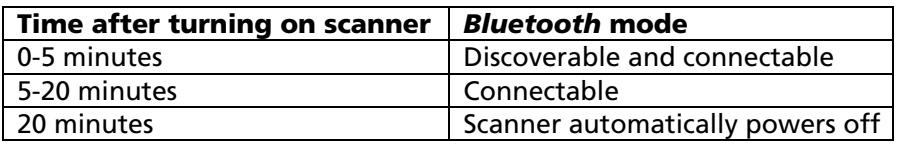

# **STEP 3: PAIR SMARTPHONE WITH** *BLUETOOTH* **CHS**

## **BlackBerry Storm smartphone:**

- 1. In the Home Screen, click **Options**. Click *Bluetooth*.
- 2. In the *Bluetooth* options menu, click **Add Device**.
- 3. When asked if you want to search for a device or listen for a device to find you, click **Search**.
- 4. Your smartphone will begin searching for *Bluetooth* enabled devices in range.
- 5. In the list of found devices, click **Socket CHS [xxxxxx]**.

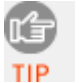

*The characters in brackets are the last 6 characters of the Bluetooth Device Address, which is printed on a label inside the battery compartment for the Bluetooth CHS v2.*

- 6. When prompted to enter a numeric passkey, type **1234**.
- 7. After pairing is complete, the *Bluetooth* CHS will appear in the list of paired devices.

#### **BlackBerry Curve/Bold/Pearl smartphone:**

1. In the Home Screen, click **Set Up** *Bluetooth*.

If your device does not have the Set Up *Bluetooth* option, click **Settings** then *Bluetooth*.

- 2. A dialog will ask you to make sure the *Bluetooth* device is in pairing mode (connectable mode). Click **OK**.
- 3. Your smartphone will begin searching for *Bluetooth* enabled devices in range.
- 4. In the list of found devices, click **Socket CHS [xxxxxx]**.

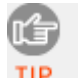

*The characters in brackets are the last 6 characters of the Bluetooth Device Address, which is printed on a label inside the battery compartment for the Bluetooth CHS v2.*

- 5. When prompted to enter a numeric passkey, type **1234**.
- 6. A dialog will report that pairing is complete.

## **STEP 4: START SOCKETSCAN**

1. In the Home Screen, click **SocketScan**.

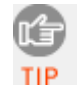

*For some smartphones, the SocketScan icon appears in the Downloads folder. You may want to move it to the Home Screen or into the Applications folder.* 

2. The SocketScan main screen will appear, with a picture indicating that the smartphone is not connected to the *Bluetooth* CHS.

## **STEP 5: CONNECT SMARTPHONE TO** *BLUETOOTH* **CHS**

- 1. Make sure the *Bluetooth* CHS is still turned on.
- 2. In the SocketScan menu, click **Connect CS**.
- 3. A dialog will report that SocketScan is requesting changes to its application control permissions. Click **View**.
- 4. Accept the default permissions. Click **Allow**. In the Options menu, click **Save**.
- 5. In the SocketScan main screen, open the SocketScan menu and click **Connect CS**.
- 6. The smartphone will begin connecting to the *Bluetooth* CHS.

CHAPTER 7: SETUP FOR RIM BLACKBERRY 81

7. After the smartphone connects to the *Bluetooth* CHS, the picture on the main screen of SocketScan will change to indicate the connection. A progress bar will also display the battery level of the *Bluetooth* CHS.

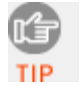

*BlackBerry Storm: If your smartphone is paired with multiple scanners, after you successfully connect to your scanner, your smartphone may display a connection failure message. Ignore.*

## **STEP 6: OPEN YOUR APPLICATION**

1. Start the application that you want to receive the data (e.g., MemoPad). Make sure a document or spreadsheet is open.

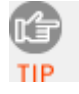

*To quickly change applications, in the SocketScan menu, click Switch Applications.* 

2. Place the cursor where you want data from the next scan to go.

# **STEP 7: SCAN DATA INTO YOUR APPLICATION**

1. Press the trigger button and scan the barcode.

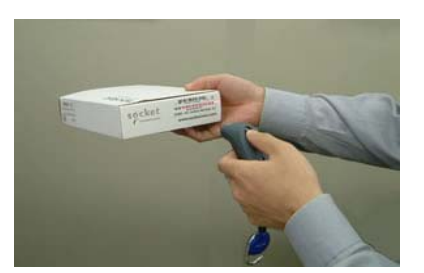

When data is read and transmitted to the smartphone, the scanner will beep once, the LED will flash green, and the beam will turn off.

If the Scanner fails to read data within a few seconds, the scanner beam will turn off, and you must try again.

2. After a successful scan, data should appear in your document. The default "CR" (carriage return) suffix will advance the cursor to the next line, ready for the next scan.

## **DISCONNECTING**

To disconnect, in the SocketScan menu, click **Disconnect CHS**.

### **Turning off the** *Bluetooth* **CHS**

To turn off the *Bluetooth* CHS, press and hold the power button for at least 3 seconds, until the *Bluetooth* CHS beeps twice (high-low) and the blue LED turns off. (*This beep pattern is for the Bluetooth CHS v2.)* 

## **SYMBOLOGY SELECTOR**

The feature makes it easy to modify which symbologies you want the scanner to recognize. By default, the scanner is set to recognize several of the most common symbologies.

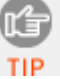

*You can configure symbologies only when the Bluetooth CHS is connected to your smartphone*.

- 1. In the SocketScan menu, click **Symbology Selector**.
- 2. In the screen that appears, press the space key to check the symbologies you wish to enable. Uncheck those you wish to disable.
- 3. In the Options menu, click **Save**.

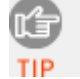

*Enabling all possible symbologies will make the decode process slightly longer.* 

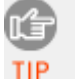

*The RSS symbology is now known as GS1 DataBar.* 

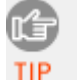

*If you would like to read UPC-A symbols, be sure to disable GS1 DataBar so that GS1 DataBar symbols don't get mistakenly decoded.* 

## **SCANNER SETTINGS**

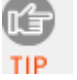

*You can configure scanner settings only when the Bluetooth CHS is connected to your smartphone*.

- 1. In the SocketScan menu, click **Settings**.
- 2. In the Settings screen, enter any settings, as desired:

CHAPTER 7: SETUP FOR RIM BLACKBERRY **83** 83

• **Prefix/Suffix**: Type characters you would like appended before or after scanned data (100 character maximum). Besides special data items, only printable ASCII characters can be used.

For the suffix, you can use these commands to move the cursor:

- \n carriage return
- \d down
- \i right

r⁄s **TIP** 

\l left

For BlackBerry smartphones, \t will not result in a tab. TIP.

- **Beeper Frequency**: Select the frequency of the beep that the *Bluetooth* CHS emits to indicate good scans, power on/off, connection/ disconnection, etc.
- **Good Scan Beep**: Select to have the *Bluetooth* CHS beep to indicate that data was successfully decoded and transmitted to the smartphone.
- **Good Scan LED:** Select to have the *Bluetooth* CHS LED turn green to indicate that data was successfully decoded and transmitted to the smartphone.
- **Disable Auto Power off**: Select to have the *Bluetooth* CHS stay on even when there has been no connection to a device for 20 minutes.
- 3. After entering any settings, in the Options menu, click **Save**.

## **CS BONDING**

This option eliminates the need to enter the passkey each time you connect.

- 1. In the SocketScan menu, click **CS Bonding**. In the dialog, click **Bond with CS**.
- 2. A dialog will direct you to enter the passkey the next time you connect to suppress the passkey prompt in the future. Click **OK**.

## **VERSION INFORMATION**

- 1. In the SocketScan menu, click **About**.
- 2. A screen will display the SocketScan version number. If the *Bluetooth* CHS is connected, the *Bluetooth* CHS firmware version will also be reported.

# **8 | SETUP FOR NOKIA**

This chapter explains how to install and use the Socket *Bluetooth* Cordless Hand Scanner (Socket *Bluetooth* CHS) with a Nokia E61, E61i or E71 smartphone. Other devices running Symbian OS 9.1 or later may be supported.

Before you begin the instructions in this chapter, make sure you have installed the batteries (and tether, if desired), and charged the scanner, as described in Chapter 2, "Hardware Setup."

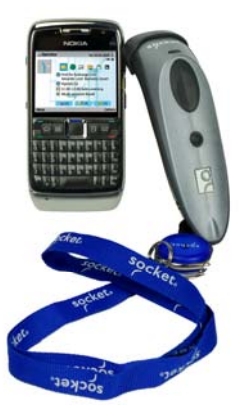

#### **Setup Summary**

- STEP 1: Install SocketScan software.
- STEP 2: Turn on the *Bluetooth* CHS.
- STEP 3: Pair smartphone with *Bluetooth* CHS.
- STEP 4: Start SocketScan
- STEP 5: Connect smartphone to *Bluetooth* CHS.
- STEP 6: Open your application.
- STEP 7: Scan data into your application.

## **Application Features**

Symbology Selector Scanner settings Device bonding

*Note: Revisions A and B of version 1 of the Socket Bluetooth Cordless Hand Scanner are not compatible with the Nokia E61/E61i/E71.* 

## **STEP 1: INSTALL SOCKETSCAN SOFTWARE**

This User's Guide covers two methods for installing SocketScan software: downloading to the smartphone and synchronizing with a desktop PC.

#### **Downloading to the Smartphone**

- 1. Make sure the smartphone is connected to the Internet.
- 2. Open the Browser and go to:<http://www.socketmobile.com/nokia>
- 3. The SocketScan for Symbian installation screen will appear. Read the information in the screen. If you accept the license agreement, click **I Accept**.
- 4. The download screen will appear. Click **Download**.
- 5. The smartphone will download and install SocketScan.
- 6. After installation, a dialog will report that installation was successful. Click **OK**.

#### **Synchronizing with a Desktop PC**

Refer to your Nokia PC Suite manual for complete instructions.

- 1. Install the SocketScan for Symbian Desktop Installer (SocketScanSymbian\_Installer.exe) on your PC.
- 2. Connect the smartphone to the host PC, using either a cabled or wireless connection.
- 3. Launch the Nokia PC Suite. Click **Start | Programs | Nokia | Nokia PC Suite**.
- 4. Use the Nokia PC Suite to install the **SocketScan.SIS** file from the CD into the smartphone. Please refer to you Nokia documentation for instructions.
- 5. After installation is complete, disconnect the smartphone from the host PC.

# **STEP 2: TURN ON THE** *BLUETOOTH* **CHS**

**Press and hold the small power button for 3 seconds**, until the LED turns blue and the scanner beeps twice (low-high). The LED should blink blue once every second to show that the *Bluetooth* radio is on but not connected.

*This Bluetooth mode sequence is for the Bluetooth CHS v2.* 

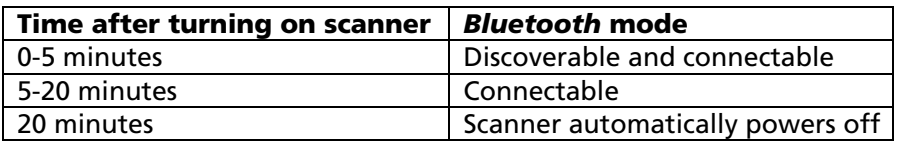

## **STEP 3: TURN ON** *BLUETOOTH* **FOR SMARTPHONE**

- 1. Select **Menu | Connectivity | Bluetooth**.
- 2. Select **Bluetooth | On**.

## **STEP 4: CONNECT SMARTPHONE TO BLUETOOTH CHS**

- 1. In the Main Menu, select the **SocketScan** folder, then select **SocketScan**.
- 2. The SocketScan main screen will appear, reporting, "Scanner not connected."
- 3. Select **Options | Connect**.
- 4. Your smartphone will begin searching for *Bluetooth* enabled devices in range.
- 5. In the list of found devices, click **Socket CHS [xxxxxx]**.

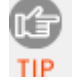

*The characters in brackets are the last 6 characters of the Bluetooth Device Address, which is printed on a label inside the battery compartment for the Bluetooth CHS v2.*

- 6. When prompted to enter a numeric passkey, type **1234**.
- 7. After the smartphone connects to the *Bluetooth* CHS, the *Bluetooth* CHS will beep to indicate the connection. The main screen of SocketScan will also report, "Scanner connected."

CHAPTER 8: SETUP FOR NOKIA E71 87

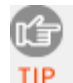

*When the scanner is connected, the main screen of SocketScan will report the scanner's battery level.*

- 8. Send SocketScan to the background. In the main screen of SocketScan, select **Options | Send to background**.
- 9. The main menu of the smartphone will appear. SocketScan will continue running in the background, maintaining the connection to the *Bluetooth* CHS.

# **STEP 5: OPEN YOUR APPLICATION**

- 1. Start the application that you want to receive the data (e.g., Notes). Make sure a document or spreadsheet is open.
- 2. Make sure the application is in Number Mode. The status bar near the top of the screen will display Abc if it is in Alpha Mode, and 123 if it is in Number Mode. To change the mode, press the text entry button and select Number mode.
- 3. Place the cursor where you want data from the next scan to go.

## **STEP 6: SCAN DATA INTO YOUR APPLICATION**

1. Press the trigger button and scan the barcode.

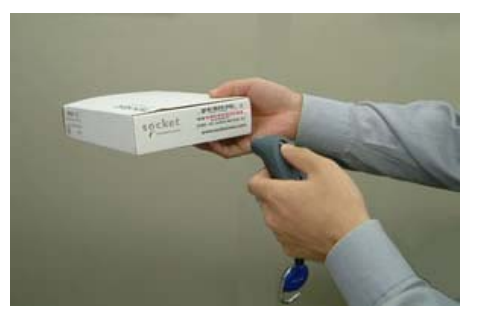

When data is read and transmitted to the smartphone, the scanner will beep once, the LED will flash green, and the beam will turn off.

If the Scanner fails to read data within a few seconds, the scanner beam will turn off, and you must try again.

2. After a successful scan, data should appear in your document. The default "CR" (carriage return) suffix will advance the cursor to the next line, ready for the next scan.

#### **SocketScan Auto-Reconnect**

The scanner will disconnect if it is powered off or moves out of the connection range. If the scanner is powered back on or returns back in range within 3 minutes after disconnection, SocketScan will automatically attempt re-connection.

- Failure to reconnect will cause the scanner to end auto-reconnect mode and disconnect. You will then be required to make a connection manually through SocketScan.
- A manual connection will also be required if the scanner is not powered back on or does not return back in connection range within 3 minutes after a disconnection.
- A connection remains when the smartphone device is in suspend mode.

## **DISCONNECTING**

To disconnect, in the SocketScan menu, select **Disconnect**.

## **Turning off the** *Bluetooth* **CHS**

To turn off the *Bluetooth* CHS, press and hold the power button for at least 3 seconds, until the *Bluetooth* CHS beeps twice (high-low) and the blue LED turns off.

*This beep pattern is for the Bluetooth CHS v2.* 

## **SYMBOLOGY SELECTOR**

The feature makes it easy to modify which symbologies you want the scanner to recognize. By default, the scanner is set to recognize several of the most common symbologies.

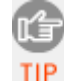

*You can configure symbologies only when the Bluetooth CHS is connected to your smartphone*.

- 1. In the main screen of SocketScan, select **Options | Settings**.
- 2. In the screen that appears, check the symbologies you wish to enable. Uncheck those you wish to disable. Select **OK**.

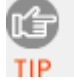

*Enabling all possible symbologies will make the decode process slightly longer.* 

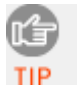

*The RSS symbology is now known as GS1 DataBar.* 

TIP

*If you want to read UPC-A symbols, disable the GS1 DataBar option so that GS1 DataBar symbols don't get mistakenly decoded.* 

# **SCANNER SETTINGS**

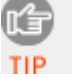

*You can configure scanner settings only when the Bluetooth CHS is connected to your smartphone*.

- 1. In the main screen of SocketScan, select **Options** | **Settings**.
- 2. A screen will explain special prefix/suffix options you can configure. Read the information and select **OK**.
- 3. In the next screen, enter any settings, as desired:
- **Prefix**: Type characters you would like appended before scanned data (128 character maximum). Besides special data items, only printable ASCII characters can be used.
- **Suffix**: Type characters you would like appended after scanned data (128 character maximum). Besides special data items, only printable ASCII characters can be used. The default suffix is a carriage return [CR].
- **Beeper Frequency**: Select the frequency of the beep that the *Bluetooth* CHS emits to indicate good scans, power on/off, connection/ disconnection, etc.
- **Good Scan Beep**: Select to have the *Bluetooth* CHS beep to indicate that data was successfully decoded and transmitted to the smartphone.
- **Good Scan LED:** Select to have the *Bluetooth* CHS LED turn green to indicate that data was successfully decoded and transmitted to the smartphone.
- **Reconnect Retries**: Select how many times you would like the *Bluetooth* CHS to try reconnecting to your smartphone in case they become disconnected.
- **Reconnect Interval**: Select the amount of time you would like the *Bluetooth* CHS to wait between reconnect retries.
- 4. After entering your settings, select **OK**.

## **VERSION INFORMATION**

- 1. In the main screen of SocketScan, select **Options | About**.
- 2. A screen will display the SocketScan version number. If the *Bluetooth* CHS is connected, the *Bluetooth* CHS firmware version will also be reported.

# APPENDIX A **SPECIFICATIONS**

*The following specifications are for the Bluetooth CHS v2.* 

## *Physical Characteristics*

*Dimensions:* 

- 7E2/7M2: 125l x 31h x 35w mm (4.9l x 1.2h x 1.4w inches)
- 7P/7X/7NRx/7XRx: 137l x 31h x 37w mm (5.3l x 1.2h x 1.5w inches) *Total Mass*: approx. 90 g (0.2 lb)

*Power Source*:

- 7E2/7M2/7P/7NRx: Two AAA NiMH rechargeable batteries
- 7X/7XRx: One Lithium ion battery
- *Expected Battery Life with Normal Operation (connected via Bluetooth): 15,000+ barcode scans* in 19 hours

## *Antimicrobial Properties (Bluetooth CHS 7 Rx Series only)*

*JIS Z2801:2000 Test*:

- 2.49 on Methicillin-resistant Staphylococcus aureus (MRSA)
- 6.07 when cleaned with Sani-Cloth® Plus disposable cloth wipes

*Power Source*: Two AAA NiMH rechargeable batteries *Expected Battery Life with Normal Operation (connected via Bluetooth): 15,000+ barcode scans* in 19 hours

## *Environmental Specifications*

*Operating Temperature*: -4 to +140°F (-20 to +60°C) *Storage Temperature:*-40 to +158°F (-40 to +70°C) *Relative Humidity:* 5% to 95% non-condensing

*Ambient Light:* 

Sunlight: 10,000 ft candles (107,640 lux); Artificial light: 450 ft candles (4,844 lux)

## *Electrical Specifications*

*Power Source*: Two NiMH rechargeable batteries

*Laser Power (650 nm)*:

- $7E2/7NRx: 0.7 mW ( $\pm$ 0.1 mW)$
- 7M2/7P: 1.7 mW (±0.2 mW)

## *Operating System Support:*

• Windows Mobile 6 Classic/Professional

- Windows Mobile 2003, 2003SE, 5.0 for Pocket PC/Pocket PC Phone
- Windows CE.NET for the Intermec CK30
- Windows 7, Vista, XP
- Palm OS 5.2 and later
- RIM BlackBerry OS for Curve, Bold, Pearl, Storm, Tour smartphones
- Symbian OS for Nokia E61, E61i, E71. Other devices running Symbian OS 9.1 or later may be supported

### *2005 Sunrise Date Compliant*

#### *Scanning Characteristics*

*Barcode Symbologies Decoded*: 7E2/7M2/7NRx/7P: Code 39, UPC/EAN/JAN, MSI, Code 128, Code 93, Codabar, GS1-128 (UCC-128/ EAN-128), GS1 DataBar (RSS), I 2 of 5 (ITF-14), D 2 of 5, Chinese 2 of 5

*7X/7XRx: Same as above plus: Australia Post, Aztec, BP04 State Code, Canada Post, Codablock, Data Matrix, Dutch Post, GS1 (EAN.UCC) Composite, ISBN, Japan Post, Matrix 2 of 5, Maxicode, PDF 417 / Micro PDF 417 / Macro PDF 417, Planet, Plessey, Postnet, QR Code, RM4SCC, Standard 2 of 5, Sweden Post, Telepen, TLCode 39* 

*Scanner Type:* 

- 7E2/7NRx: Class 1 linear laser (1D)
- 7M2/7P: Class 2 linear laser (1D)
- 7X/7XRx: CMOS area imager (1D & 2D)

*Laser Scan Angle*: 46.5°

*Scan Repetition Rate*:

- 7E2/7NRx: 104 scans/sec (bi-directional) typical
- 7M2/7P: 100 scans/sec (bi-directional)

#### *Optical Resolution*:

0.004 inch (0.102 mm) min./barcode element width (X Dimension)

*Print Contrast*:

Minimum 25% absolute dark/light reflectance (MRD) measured at 650 nm

*Scan Angle*: Wide (default): 47° ±3° Narrow: 35° ±3°

*Decode Distance* (depends on symbol size, symbology, label media, W-N Ratio, scan angle)

- 7E2/7NRx: 1.5 to 10 inches (3.8 to 25 cm) typical
- $7M2/7P: 1.5$  to  $45+$  inches (3.8 to 144 cm) typical

APPENDIX A: SPECIFICATIONS 93

#### *Bluetooth Characteristics*

*Interface Standard: Bluetooth* Serial Port Profile or Human Interface Device *Protocol*: *Bluetooth* 2.0 or 2.1 with Enhanced Data Rates (EDR), 2.45 GHz ISM band frequency hopping *Radio Range*: Up to 330 ft (100 m), depending on environment *Security*: 56 bit encryption *RF Power*: Class 1 radio; Typical Output: 12 dbm

### *Bluetooth Stack Support*

Windows Mobile/CE:

- Broadcom 1.5 or greater
- Microsoft *Bluetooth* stack
- Stonestreet One 1.2.4 (Build 1783)

Windows 7, Vista, XP:

• Most *Bluetooth* stacks, including Microsoft, Toshiba, and Broadcom

### *Certification/Compliance*

Electrical Safety: Certified to CAN/CSA C22.2 No. EN60950-1, EN60825-1, IEC60601 Environmental: RoHS EMI/RFI: FCC Part 15 Class B, VCCI, CE EN55024:2003 Laser/LED Safety: IEC60825-1

#### *About Bluetooth Range*

This product features a powerful Class 1 *Bluetooth* radio to provide the maximum possible range. As with all wireless technologies, the connection range can vary widely depending on many factors such as the brand and placement of the host device, the type and size of physical obstacles and the presence and activity level of competing radio transmissions.

In range testing of this product while connected to a variety of typical host devices with Class 1 radios, functional connection distances from 18 to over 100 feet have been experienced depending on the environment. The following conditions appear to reduce the *Bluetooth* connection range:

- The presence of soft, absorbent materials such as paper, fiberglass insulation, foam material in office cubical walls, carpeting and, to a lesser extent, even sheetrock and wood construction materials.
- Human bodies or containers of liquid positioned between the host and the Socket *Bluetooth* CHS.
- The presence and activity level of competing *Bluetooth* or 802.11 (Wi-Fi) systems using the same 2.4 GHz frequency.
- Metal in a grid pattern, such as chain link fencing or chicken wire. This type of material may block the *Bluetooth* (or Wi-Fi) signal completely.

# APPENDIX B **SAFETY AND USAGE TIPS**

### *About Bluetooth and Health*

*Bluetooth* wireless technology allows you to use short-range radio signals to connect a variety of devices, such as barcode scanners, mobile phones, Pocket PCs, notebook computers, printers, LAN access points, and many other devices at home or work. These radio signals replace the cables that have traditionally connected these devices.

*Bluetooth* products have small radio transmitters and receivers. Output power is normally very low, only 15.75 mW. This gives a working range of approximately 10 meters.

The maximum exposure levels from *Bluetooth* products are far below recommended safety guidelines. At most, typical *Bluetooth* devices (15.75 mW) reach only one percent of the prescribed safety levels.

### *Product Care*

- Do not expose your product to liquid, moisture or extreme humidity.
- Do not expose your product to extreme high or low temperatures.
- Do not expose your product to lit candles, cigarettes, or cigars, or to open flames, etc.
- Do not drop, throw or try to bend the product, as rough treatment could damage it.
- Do not paint your product, as the paint could obstruct parts and prevent normal use.
- Do not attempt to disassemble your product: a broken warranty seal will void the warranty. The product does not contain consumer serviceable components. Should your *Bluetooth* CHS need service, please contact Socket technical support at: [http://support.socketmobile.com](http://support.socketmobile.com/)
- Treat your product with care. Keep in a clean and dust-free place.
- Changes or modifications of this product, not expressly approved by Socket, may void the user's authority to operate the equipment.

#### *Cleaning the Bluetooth CHS 7 Rx Series*

- Socket recommends using Sani-Cloth® Plus brand disposable cloth wipes as the standard disinfectant wipe for the *Bluetooth* CHS 7 Rx Series. When cleaned with Sani-Cloth® Plus brand disposable cloth wipes, the JIS Z2801:2000 antimicrobial rating of the *Bluetooth* CHS 7 Rx improves from 2.47 to 6.07.
- Do not use a bleach-based or Dispatch® brand cloth wipes, as they negate all antimicrobial properties that have been added to the device.

APPENDIX B: SAFETY AND USAGE TIPS  $95$ 

#### *Antenna Care*

Do not place a metallic shield around the *Bluetooth* Cordless Hand Scanner since it will reduce the radio transmission efficiency.

#### *Efficient Use*

For optimum performance, please make sure that there is no metal surrounding your *Bluetooth* Cordless Hand Scanner.

### *Driving*

RF energy may affect some electronic systems in motor vehicles, such as car stereo, safety equipment, etc. Check with your vehicle manufacturer to be sure that the *Bluetooth* Cordless Hand Scanner will not affect the vehicle's electronics.

## *Aircraft*

 $\overline{a}$ 

- Turn off your *Bluetooth* Cordless Hand Scanner before boarding any aircraft.
- To prevent interference with communications systems, you must not use your *Bluetooth* Cordless Hand Scanner while the plane is in the air.
- Do not use it on the ground without permission from the crew.

## *Radio Frequency Exposure*

Your *Bluetooth* Cordless Hand Scanner contains a radio transmitter and receiver. When in operation, it communicates with a *Bluetooth* enabled mobile computer by receiving and transmitting radio frequency (RF) magnetic fields in the frequency range 2400 to 2483.5 MHz. The output power of the radio transmitter is 15.75 mW. The *Bluetooth* Cordless Hand Scanner is designed to be in compliance with the RF exposure limits set by national authorities and international health agencies<sup>[1](#page-95-0)</sup> when installed or used separately from other antennas or radio transmitters.

<span id="page-95-0"></span><sup>1</sup> Examples of RF exposure standards and guidelines:

ICNIRP, "Guidelines for limiting exposure to time-varying electric, magnetic, and electromagnetic fields (up to 300 GHz)", International Commission on Non-Ionizing Radiation Protection (ICNIRP), Health Physics, vol. 74, pp 494-533, April 1998.

<sup>99/519/</sup>EC, EU Council Recommendation on the limitation of exposure to the general public to electromagnetic fields 0 Hz – 300 GHz, Official Journal of the European Communities, July 12, 1999.

ANSI/IEEE C95.1-1992, "Safety levels with respect to human exposure to radio frequency electromagnetic fields, 3 kHz to 300 GHz", The Institute of Electrical and Electronics Engineers, Inc., New York, 1991.

FCC Report and Order, ET Docket 93-62, FCC 96-326, Federal Communications Commission (FCC), August 1996.

Communications Authority (ACA), May 1999.<br>96 Radiocommunications (Electromagnetic Radiation Human Exposure) Standard 1999, Australian

# APPENDIX C **BARCODE LABEL SPECIFICATIONS**

All barcode symbols/labels should satisfy the appropriate AIM Uniform Symbology Specification.

#### **Background Substrate:**

The barcode symbol should be printed on material (media) that is reflective and has a matte (not glossy) finish. A background diffuse reflectance of at least 70% to 80% is desirable for optimum contrast. Retro-reflective media should be used to obtain decode distances greater than 36 inches.

#### **Ink Color and Type:**

The inked bars should not exceed 25% reflectance at the wavelength that is being used for reading, whether printed with black ink or colored ink. The reflectance value should not vary more than 5% within the same character.

#### **Voids and Specks:**

The code should be printed clearly, free of voids, specks, blemishes and lines that could "fool" the scanner. Specks or blemishes in the white spaces, or false or missing bar sections could be interpreted by the reading equipment as part of the code. Generally, the width of such flaws is more serious than the height. Code symbols/ labels should be rejected if these defects are present.

#### **Definition:**

The bars in the barcode symbol should be well defined. Their edges should not be rough or fuzzy, so that the bars and spaces have the proper widths intended for the barcode symbology used.

#### **Contrast:**

Background reflectance (that of the substrate on which the codes are printed) should always provide a good contrast relative to the ink reflectance (that of the code bars). The difference between the two should be at least 37.5% at the wavelength used for reading.

#### **Tolerance:**

The ratio of the widths of bars and spaces in a barcode symbol must conform to the appropriate AIM barcode specifications and can cause problems if not correct throughout the barcode. Problems can occur when bar edges are smeared or rough, or when they exhibit voids.

# APPENDIX D **DECODE ZONE**

The decode zones for the Socket *Bluetooth* Cordless Hand Scanner are shown below. The minimum element width ("X Dimension" or barcode "size") is the width in thousandths of an inch (mils) of the narrowest element (bar or space) in the symbol. The figures shown are the typical scanning distances (depths of field) for selected barcode sizes. The maximum usable length of a barcode symbol (Width of Field) at any given range is also shown.

## *Bluetooth* **CHS 7E2/7NRx**

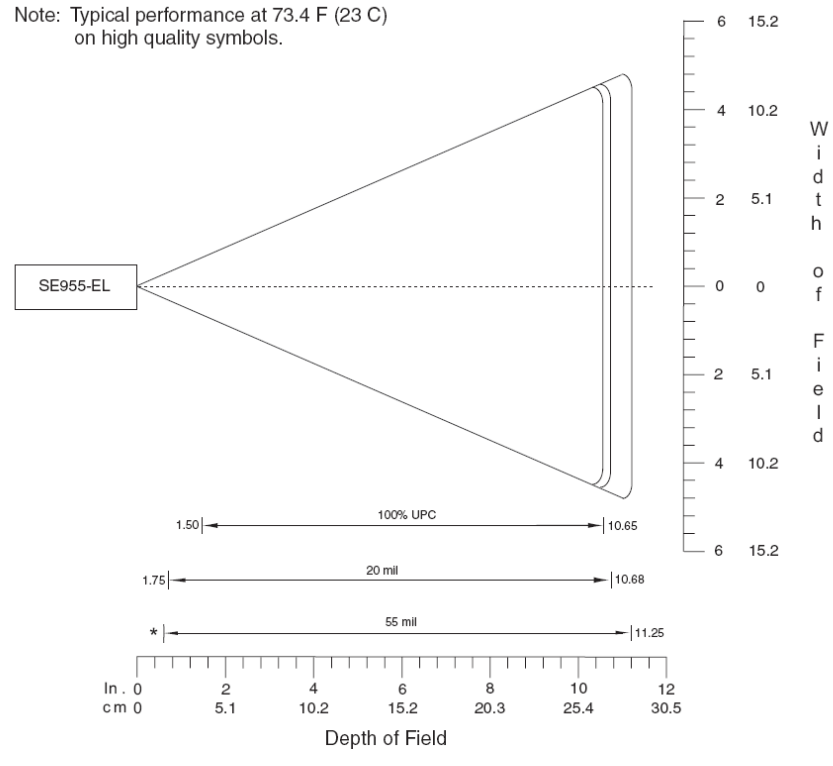

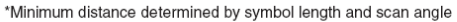

Figure 3-2 Symbol SE955-EL 47° Decode Zone

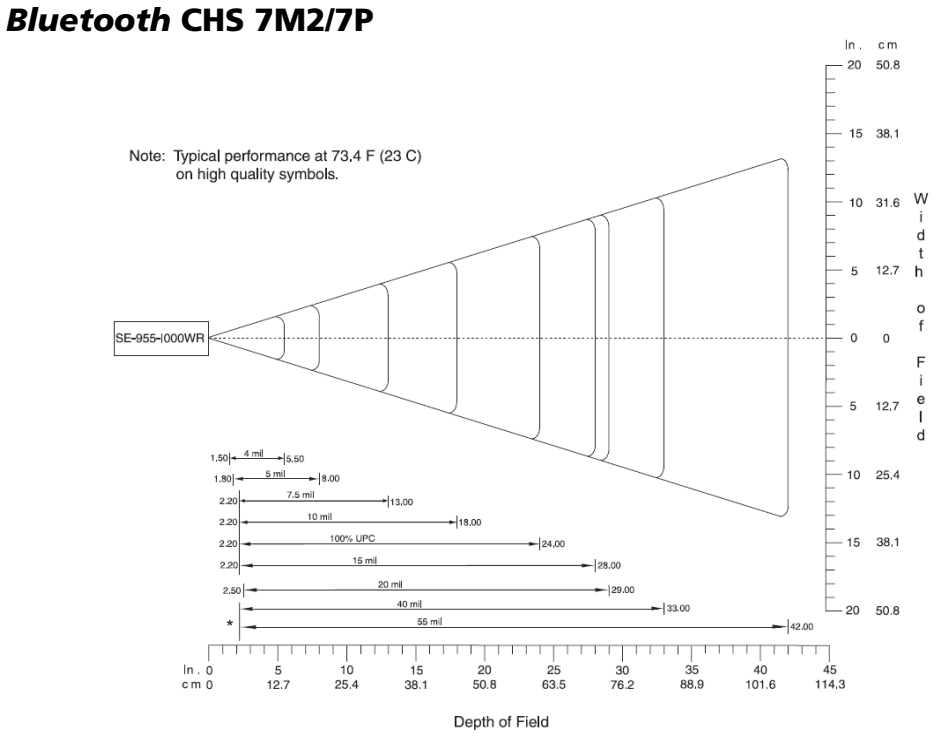

\*Minimum distance determined by symbol length and scan angle

# APPENDIX E **RESTORING FACTORY DEFAULTS**

*This procedure is for the Bluetooth CHS v2 only.* 

To restore the *Bluetooth* CHS to its factory defaults, do the following:

- 1. Turn on the *Bluetooth* CHS. Make sure the *Bluetooth* CHS does not have a *Bluetooth* connection.
- 2. While pressing the trigger button, briefly press and release the power button.
- 3. Wait 15 seconds or until you hear a single beep.
- 4. Release the trigger button. If you performed the actions correctly, multiple beeps will sound, and the *Bluetooth* CHS will power off.
- 5. The next time you power on the *Bluetooth* CHS, it will reset the *Bluetooth* CHS to its factory default settings.

# APPENDIX F **CHANGING THE DATA MODE**

Check the table below to determine the default data mode of your *Bluetooth* CHS. The part number is printed on a barcode inside the battery door. By default, the latest versions of the *Bluetooth* CHS send data in packet mode in order to support Error Proof Protocol.

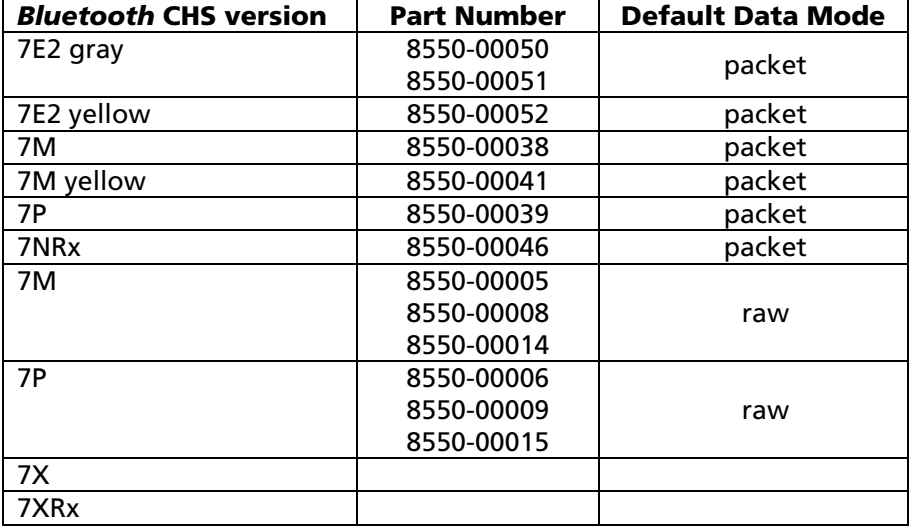

*Note: In raw data format, the ACK/NAK handshaking is disabled for decode data.* 

There are three ways to configure the data mode of the *Bluetooth* CHS:

• Binary data: Compatible with all versions of the *Bluetooth* CHS. Programmers can change the data mode of the *Bluetooth* CHS by sending the following binary data to it:

> Send Raw Decode Data: 0x07 0xC6 0x04 0x00 0xFF 0xEE 0x00 0xFD 0x42

> Send Packeted Decode Data: 0x07 0xC6 0x04 0x00 0xFF 0xEE 0x01 0xFD 0x41

• Scan Params configuration utility: Compatible with all versions of the *Bluetooth* CHS, available for Windows Mobile or Palm OS. Download the utility from: [http://www.socketmobile.com/support/support\\_bar.asp](http://www.socketmobile.com/support/support_bar.asp)

APPENDIX F: CHANGING THE DATA MODE 101

• Programming barcodes: Compatible with only the *Bluetooth* CHS 7M/7P. Scan the appropriate barcode below to change its data mode.

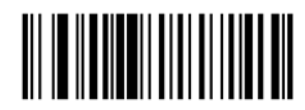

\*Send Raw Decode Data  $(0x00)$ 

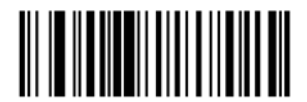

Send Packeted Decode Data  $(0x01)$ 

# APPENDIX G **TROUBLESHOOTING**

For help using SocketScan for Windows Mobile, tap on the  $\bullet$  icon. For help using SocketScan for Palm, tap on the  $\bigcirc$  icon.

**SYMPTOM:** *I get the "No Scanner Detected"* **<sup>1</sup>** *icon in the task tray and can't trigger the scanner or scan any barcodes.* 

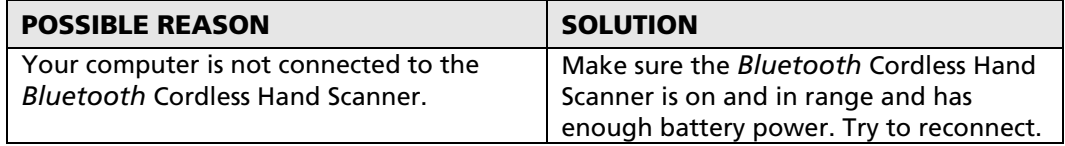

*SYMPTOM***:** *When I try to scan, the scanner beam activates, but no data appears on my screen, and the beam eventually turns off.* 

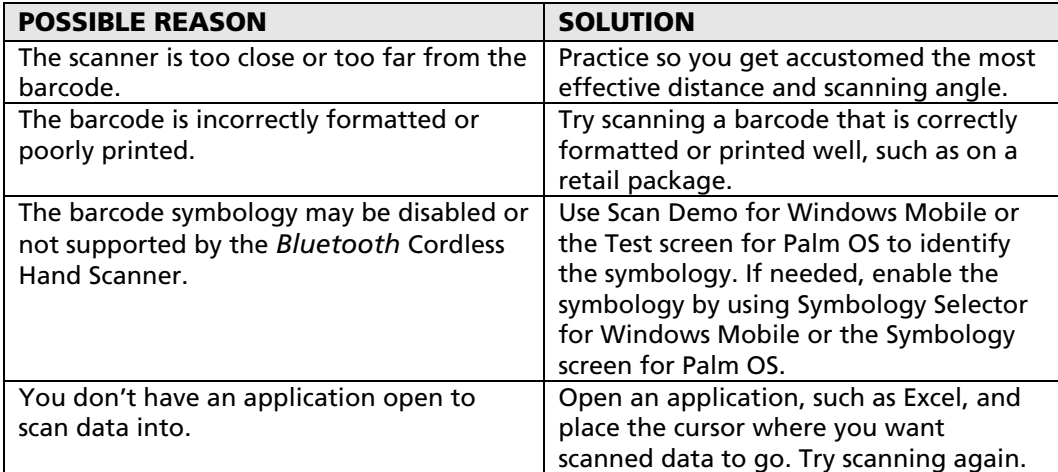

*SYMPTOM***:** *When I try to access SocketScan Settings, nothing happens.* 

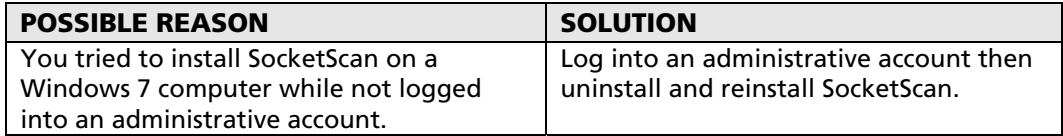

APPENDIX G: TROUBLESHOOTING 103

## *SYMPTOM***:** *When I try to install SocketScan, an error message says Access is denied.*

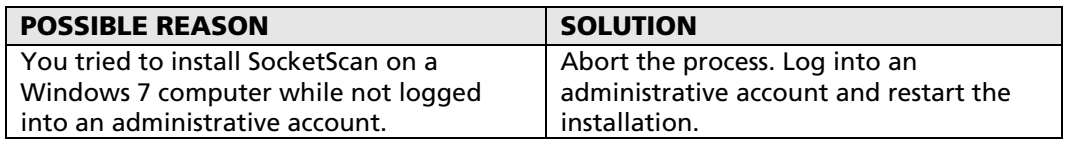

*SYMPTOM***:** *While scanning, I turned off the Pocket PC, or my Pocket PC entered suspend mode. Now my Pocket PC won't turn on again.* 

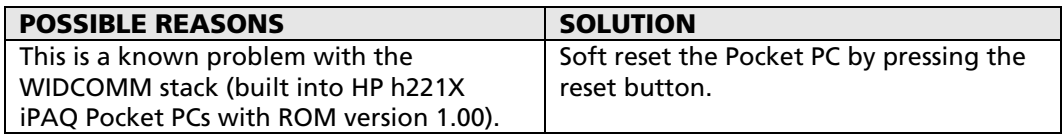

*SYMPTOM***:** *My computer cannot find the Bluetooth Cordless Hand Scanner, and/or I get an error message saying that there are connection problems.* 

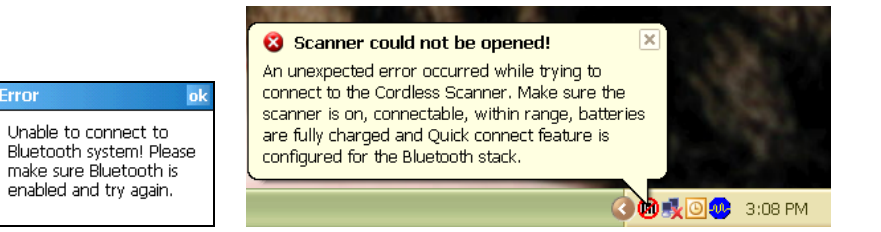

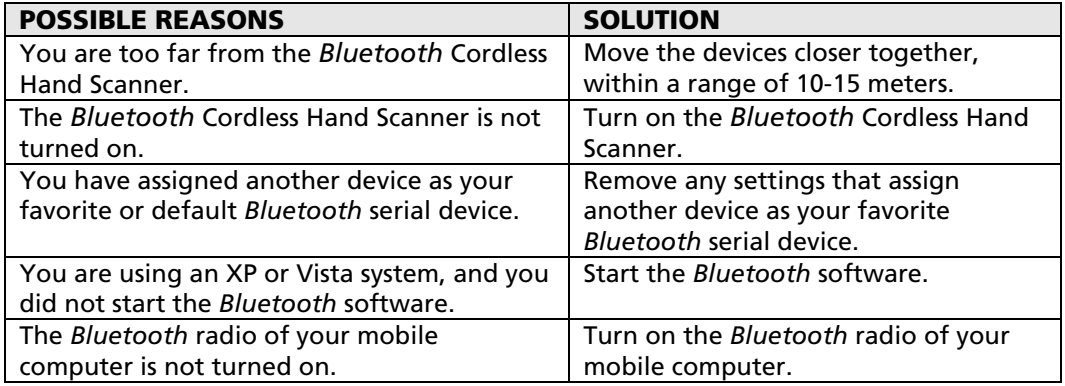

*SYMPTOM: My Pocket PC shows an error message saying that there are insufficient device resources.* 

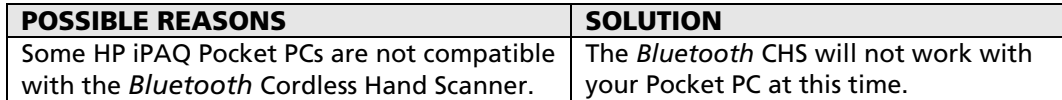

*SYMPTOM***:** *Connect!Agent software has found multiple Bluetooth CHS devices, and I don't know which one to choose.* 

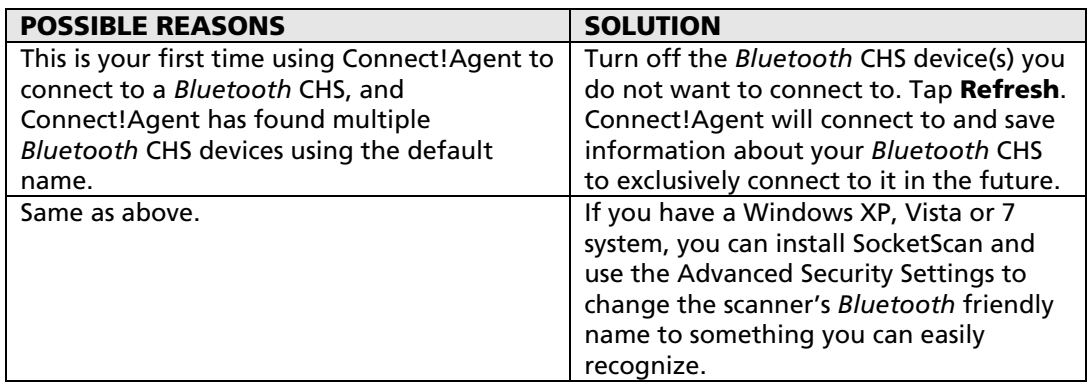

*SYMPTOM***:** *While scanning with the Bluetooth CHS, I turned off the Pocket PC, or my Pocket PC entered suspend mode. Now the Bluetooth CHS won't reconnect to my Pocket PC.* 

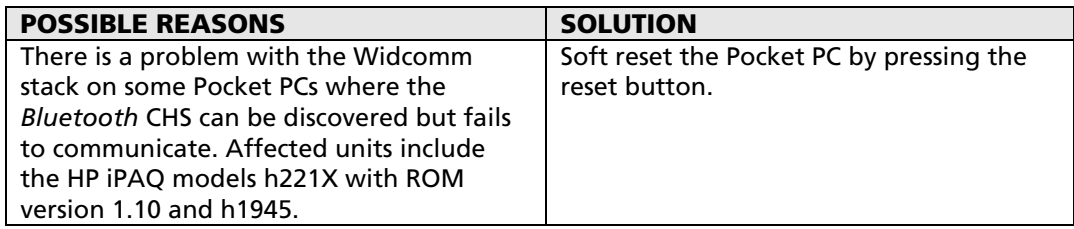

*SYMPTOM***:** *When I try to connect with ActivePairing to a Windows XP or Vista computer, the Bluetooth software indicates that the Bluetooth CHS has connected, but when I try to scan data, it does not enter into my application.* 

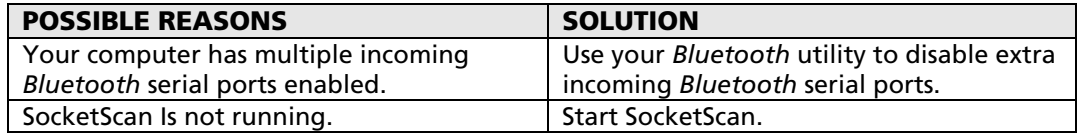

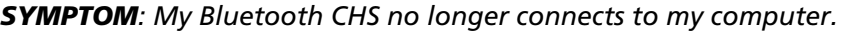

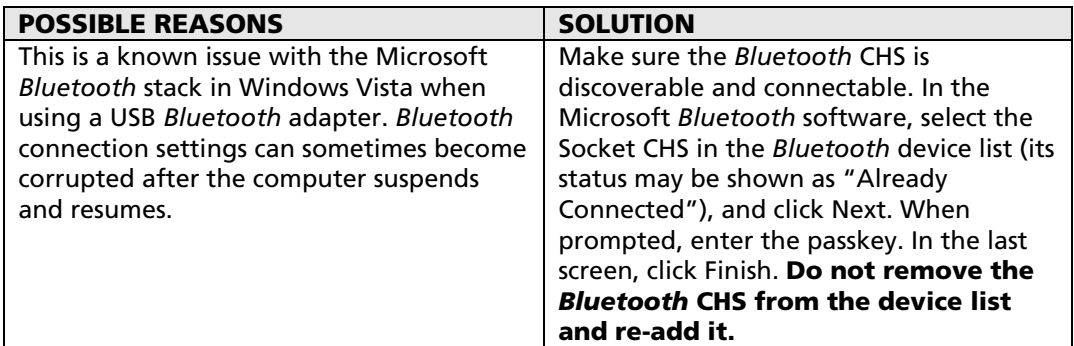

*SYMPTOM***:** *After I try to connect, SocketScan reports the Friendly Name of the last Bluetooth CHS connected to the computer, I cannot modify any advanced settings or symbologies, and the Permanent Pair option does not appear.* 

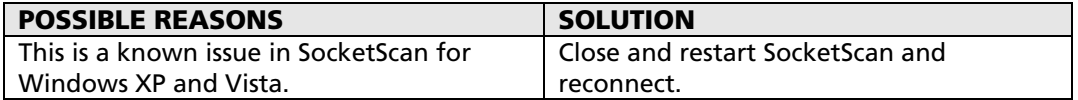

# APPENDIX H **TECHNICAL SUPPORT**

If you have trouble installing or using the *Bluetooth* CHS, Socket has different support options to help you.

**Online Knowledge Base:** Search for articles, Frequently Asked Questions or Hot Topics 24 hours a day. http://support.socketmobile.com/faq

**Online Requests:** Register your product and submit a question to our Technical Support Team. [http://support.socketmobile.com](http://support.socketmobile.com/)

## **By Phone:**

- USA & Canada Toll-Free: 800-279-1390
- Direct: +1- 510-933-3020

## **LIMITED WARRANTY**

Socket Mobile Incorporated (Socket) warrants this product against defects in material and workmanship, under normal use and service, for one (1) year from the date of purchase.

*EXCLUDES: Consumables such as batteries, removable cables, cases, straps, chargers, and CFto-PC Card adapters (90 day coverage only)* 

An extended warranty is available separately for the *Bluetooth* Cordless Hand Scanner. For more information, please visit: [http://support.socketmobile.com](http://support.socketmobile.com/)

Incompatibility is not a defect covered by the Socket warranty. During the warranty period, Socket will, at its option, repair or replace the defective product at no charge when furnished with proof of retail purchase, provided that you deliver the product to Socket or to an authorized Socket Service Center.

The returned product must be accompanied by a return material authorization (RMA) number issued by Socket or by a Socket Service Center. If you ship the product, you must use the original container or equivalent and you must pay the shipping charges to Socket. Socket will pay surface shipping charges back to any location in the contiguous United States. This warranty applies only to the original retail purchaser and is not transferable.

Socket may, at its option, replace or repair the product with new or reconditioned parts and the returned product becomes property of Socket. Socket warrants the repaired or replaced products to be free from defects in material or workmanship for ninety (90) days after the return shipping date, or for the remainder of the original warranty period, whichever is greater.

This warranty does not cover the replacement of products damaged by abuse, accident, misuse or misapplication, nor as a result of service or modification other than by Socket unless specifically described by Socket in product documentation. This warranty is void if you install batteries into the product that were not supplied by Socket.

SOCKET MOBILE IS NOT RESPONSIBLE FOR INCIDENTAL OR CONSEQUENTIAL DAMAGES RESULTING FROM BREACH OF ANY EXPRESS OR IMPLIED WARRANTY, INCLUDING DAMAGE TO PROPERTY AND, TO THE EXTENT PERMITTED BY LAW, DAMAGES FOR PERSONAL INJURY. THIS WARRANTY IS IN LIEU OF ALL OTHER WARRANTIES INCLUDING IMPLIED WARRANTIES OF MERCHANTABILITY AND FITNESS FOR A PARTICULAR PURPOSE.

Some states do not allow limitation of implied warranties, or the exclusion or limitation of incidental or consequential damages, so that the above limitations or exclusions may not apply to you. This warranty gives you specific legal rights and you may also have other rights which vary from state to state.

This product may contain fully tested, recycled parts, warranted as if new.

For warranty information, please visit: <http://support.socketmobile.com/>

#### **DISCLAIMER**

EXCEPT TO THE EXTENT EXPRESSLY WARRANTED BY SOCKET MOBILE, INC, THIS PRODUCT IS PROVIDED "AS IS" WITHOUT WARRANTY OF ANY KIND, EXPRESS OR IMPLIED, INCLUDING
WITHOUT LIMITATION, THE IMPLIED WARRANTIES OF MERCHANTABILITY OR FITNESS FOR A PARTICULAR PURPOSE. EXCEPT TO THE EXTENT REQUIRED BY LAW, SOCKET MOBILE DOES NOT ASSUME ANY PRODUCT LIABILITY ARISING OUT OF, OR IN CONNECTION WITH, THE APPLICATION OR USE OF ANY PRODUCT OR APPLICATION DESCRIBED HEREIN.

### **LIMITED SOFTWARE WARRANTY**

LIMITED WARRANTY. SOCKET MOBILE, INC. (Socket) warrants that the original disk or CD ROM is free from defects for 90 days from the date of delivery of the SOFTWARE.

CUSTOMER REMEDIES. SOCKET's entire liability and your exclusive remedy shall be, at SOCKET MOBILE'S option, either (a) return of the price paid or (b) replacement of the SOFTWARE which does not meet SOCKET'S Limited Warranty and which is returned to SOCKET with a copy of your receipt. Any replacement SOFTWARE will be warranted for the remainder of the original warranty period or 30 days, whichever is longer. THESE REMEDIES ARE NOT AVAILABLE OUTSIDE OF THE UNITED STATES OF AMERICA.

NO OTHER WARRANTIES. SOCKET disclaims all other warranties, either express or implied, including but not limited to implied warranties of merchantability and fitness for a particular purpose, with respect to the SOFTWARE and the accompanying written materials. This limited warranty gives you specific legal rights. You may have others which vary from state to state.

NO LIABILITY FOR CONSEQUENTIAL DAMAGES. In no event shall SOCKET or its suppliers be liable for any damages whatsoever (including, without limitation, damages for loss of business profits, business interruption, loss of business information, or other pecuniary loss) arising out of the use of or inability to use the SOFTWARE, even if SOCKET has been advised of the possibility of such damages. Because some states do not allow the exclusion or limitation of liability for consequential or incidental damages, the above limitation may not apply to you.

EXPORT LAW ASSURANCES. You may not use or otherwise export or reexport the SOFTWARE except as authorized by United States law and laws of the jurisdiction in which the SOFTWARE was obtained. In particular, but without limitation, none of the SOFTWARE may be used or otherwise exported or reexported (a) into (or to a national or resident of) a United States embargoed country or (b) to anyone on the U.S. Treasury Department's list of Specially Designated Nationals or the U.S. Department of Commerce's Table of Denial Orders. By using the SOFTWARE, you represent and warrant that you are not located in, under control of, or a national or resident of any such country or on any such list.

GOVERNMENT END USERS. If the SOFTWARE is supplied to the U. S. Government, the SOFTWARE is classified as "restricted computer software" as defined in clause 52.227-19 of the FAR. The U. S. Government 's rights to the SOFTWARE are as provided in clause 52.227-19 of the FAR.

CONTROLLING LAW AND SEVERABILITY. This License shall be governed by the laws of the United States and the State of California. If for any reason a court of competent jurisdiction finds any provision, or portion thereof, to be unenforceable, the remainder of this License shall continue in full force and effect.

# **REGULATORY COMPLIANCE**

The Socket *Bluetooth* Cordless Hand Scanner is designed to be compliant with the rules and regulations in locations where they are sold and will be labeled as required. This product is type approved — users are not required to obtain license or authorization before using.

This product has been certified as conforming to technological standards. Therefore, the following actions are punishable by law:

- Disassembly or modification of this product
- Removal of identification labels on the back of the product

The frequency used by this product is also used by industrial, scientific and medical devices, such as microwave ovens, as well as wireless detectors for motion detectors, such as those requiring licenses used on manufacturing lines or similar radio transmitters (all of these wireless devices will be called "other wireless transmitters" below). Most modern electronic equipment (e.g., in hospitals and cars), is shielded from RF energy. However, certain electronic equipment is not.

- 1. Please ensure that all medical devices used in proximity to this device meet appropriate susceptibility specifications for this type of RF energy.
- 2. In the unlikely event that there is electronic interference between this system and other wireless transmitters, quickly change the location of operation or stop operating the unit (cease signal transmission).
- 3. If other electrical interference or related problems occur, contact Socket technical support at <http://support.socketmobile.com/>

#### **Radio Frequency Interference Requirements**

This device complies with part 15 of the FCC rules and Industry Canada. Operation is subject to the following conditions: (1) This device may not cause harmful interference, and (2) this device must accept any interference received, including interference that may cause undesired operation.

This equipment is also ETS EN300 328-2, ETS EN301 489-1 and ETS EN301 489-17 compliant. These limits are designed to provide reasonable protection against harmful interference when the equipment is operated in a commercial environment. This equipment generates, uses, and can radiate radio frequency energy and, if not installed and used in accordance with the instruction manual, may cause harmful interference to radio communications. Operation of this equipment in a residential area is likely to cause harmful interference, in which case the user will be required to correct the interference at his or her own expense.

This equipment generates and radiates radio-frequency energy. To comply with FCC RF exposure compliance requirements, the following antenna installation and device operating configurations must be satisfied: (1) Users are not permitted to make changes or modify the system in any way, and (2) connecting external antennas to

the *Bluetooth* Cordless Hand Scanner is prohibited. This device and its antenna must not be co-located or operated with any other antenna or transmitter.

To comply with Industry Canada RF exposure compliance requirements, the following antenna installation and device operating configurations must be satisfied: The installer of this radio equipment must ensure that the antenna is located or pointed such that it does not emit RF field in excess of Health Canada limits for the general population; consult Safety Code 6, available at Health Canada's website <http://www.hc-sc.gc.ca/>

If this equipment does cause harmful interference to radio or television reception, which can be determined by turning the equipment off and on, the user may try to correct the interference by one or more of the following measures:

- Reorient or relocate the receiving antenna of the radio or television.
- Increase the distance separating the equipment and the receiver.
- Connect the equipment to an outlet on a different branch circuit than that of the receiver.
- Consult the dealer or an experienced radio/TV technician for help.

The user may find the following booklet helpful: *How to Identify and Resolve Radio-TV Interference Problems.* This booklet is available from the U.S. Government Printing Office, Washington, D.C. 20402.

#### **Canada Certification**

The marking of "IC:2394A-CHS1" on the device means: "2394A-CHS1" is the certification number, and the term "IC' before the equipment certification number only signifies that Industry Canada technical specifications were met.

#### **Radio Frequency Interference Requirements – Canada**

This Class B digital apparatus meets the requirements of the Canadian Interference-Causing Equipment Regulations. Cet appareil numérique de la Classe B respecte toutes les exigencies du Reglement sur le Matériel Brouilleur du Canada.

#### **CE Marking & European Union Compliance**

Products intended for sale within the European Union are marked with a CE Mark which indicates compliance to applicable Directives and European Normes (EN), as follows. Amendments to these Directives or ENs are included: Normes (EN), as follows:

#### **Applicable Directives:**

- Radio and Telecommunications Terminal Equipment Directive 1999/5/EC
- Low Voltage Directive 73/23/EEC

#### **Applicable Standards:**

• EN 55 022 – Limits and Methods of Measurement of Radio Interference Characteristics of Information Technology Equipment.

- EN 50 082-1 Electromagnetic Compatibility General Immunity Standard, Part 1: Residential, Commercial, Light Industry.
- IEC 801.2 Electromagnetic Compatibility for Industrial Process Measurement and Control Equipment, Part 2: Electrostatic Discharge Requirements.
- IEC 801.3 Electromagnetic Compatibility for Industrial Process Measurement and Control Equipment, Part 3: Radiated Electromagnetic Field Requirements.
- IEC 801.4 Electromagnetic Compatibility for Industrial Process Measurement and Control Equipment, Part 4: Electrical Fast Transients Requirements

#### *Bluetooth* **CHS 7E2, 7M2, 7P, and 7NRx — LASER DEVICE:**

The Socket *Bluetooth* Cordless Hand Scanner 7E2, 7M2 ,7P, and 7NRx described in this User Guide contain a laser scan engine.

### **For the Class 1 version of this engine (***Bluetooth* **CHS 7E2 and 7NRx), the following applies:**

- Complies with 21CFR1040.10 and 1040.11 except for deviations pursuant to Laser Notice No. 50, dated June 24, 2007.
- Complies with IEC60825-1:2001-08
- Class 1 Laser devices are not considered to be hazardous when used for their intended purpose. The following statement is required to comply with US and international regulations:

*Caution: Use of controls, adjustments or performance of procedures other than those specified herein may result in hazardous laser light exposure.* 

# **A laser warning label such as the one below appears on the battery door.**

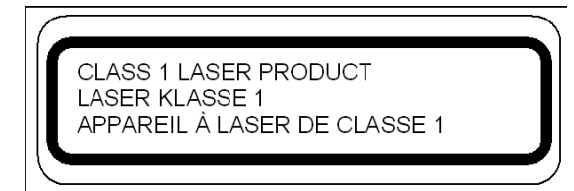

**Example of Class 1 Laser Warning Label** 

### **For the Class 2 version of this engine (***Bluetooth* **CHS 7M2 and 7P), the following applies:**

- Complies with 21CFR1040.10 and 1040.11 except for deviations pursuant to Laser Notice No. 50, dated June 24, 2007.
- Complies with IEC60825-1:2001-08

• Class 2 laser scanners use a low power, visible light diode. As with any very bright light source, such as the sun, the user should avoid staring directly into the light beam. Momentary exposure to a Class 2 laser is not known to be harmful.

*Caution: Use of controls, adjustments or performance of procedures other than those specified herein may result in hazardous laser light exposure.* 

## **A laser warning label such as the one below appears on the battery door.**

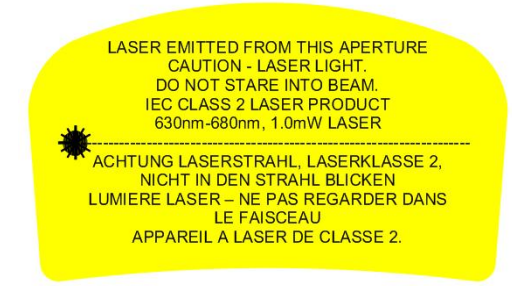

**Example of Class 2 Laser Warning Label** 

#### **Battery Warning:**

- Your device contains a rechargeable NiMH battery. Never throw the battery into a fire, as that could cause the battery to explode.
- Never short-circuit the battery by bringing the terminals in contact with another metal object. This could cause personal injury or a fire, and could also damage the battery.
- Never dispose of used battery with other ordinary solid wastes. Batteries contain toxic substances.
- Dispose of used battery in accordance with the prevailing community regulations that apply to the disposal of batteries. Cover the metal terminals with insulating tape. (This is to prevent accidental short-circuiting).
- Never expose the battery to any liquid.
- Always keep the battery out of reach of infants or small children.
- Never shock the battery by dropping it or throwing it.
- Dispose of a spent or damaged battery promptly.

#### **Product Disposal**

Your device should not be placed in municipal waste. Please check local regulations for disposal of electronic products.

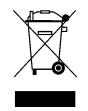